**05-0903-600 2019** 年 **6** 月

# TWAIN 扫描指南 Windows® 用户指南

Xerox® Duplex Portable Scanner Xerox® DocuMate® 3115 Xerox® DocuMate® 3220 Xerox® DocuMate® 3640 Xerox® DocuMate® 4700 Xerox® DocuMate® 4830 Xerox® DocuMate® 5540 Xerox® Duplex Combo Scanner Xerox® Simplex Combo Scanner Xerox® Passport Scanner Accessory

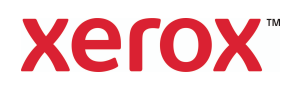

Design © 2019 Xerox Corporation。保留所有权利。XEROX®、XEROX and Design® 和 DocuMate® 是 Xerox Corporation 在美国和 / 或其他国家 / 地区的注册商标,其使用需经 Xerox Corporation 许可。Visioneer 已得到 Xerox® 的商标许可。

Content © 2019 Visioneer, Inc. 保留所有权利。Visioneer 品牌名和 OneTouch® 徽标是 Visioneer, Inc. 的注册商标。

未经书面许可,不得复制、改编或翻译,除非版权法允许。所声明的版权保护包括各种内 容的受版权保护的材料和信息,这些材料和信息现在被法规或司法所允许或在本文中得到 许可,包括但不限于从屏幕上所显示的软件程序中生成的材料,如样式、模板、图标、屏幕 显示、外观等。

TWAIN™ 是 TWAIN Working Group 在美国的注册商标。

Adobe®、Adobe® Acrobat®、Adobe® Reader® 以及 Adobe® PDF 徽标是 Adobe Systems Incorporated 在美国和 / 或其他国家的注册商标。

Microsoft 是 Microsoft Corporation 在美国的注册商标。Windows™ 和 SharePoint® 是 Microsoft Corporation 的注册商标。

此处提及的所有其他产品可能是其所属公司的商标,特此说明。

本文档定期更改。变更、技术精确性错误以及印刷错误将在后续版本中得到修正。信息可 随时更改,恕不另行通知,不代表 Visioneer 方作出的承诺。

文档版本:05-0903-600(2019 年 6 月)

可依照许可协议对所述软件作出更改。仅在遵守此类协议条款的情况下,才可以使用或复 制该软件。除非许可协议允许,否则不得将软件复制到任何媒体。未经 Visioneer 明确的 书面许可,不得以任何方式或形式(包括,影印、录制或信息存储和恢复系统)复制或传播 本文档的任何部分(电子版或纸质版),不得将其翻译为其他语言,不得将其用于许可下 个人使用之外的任何目的(许可协议中特殊规定的用途)。

限制权利图注

使用、复制或披露均受到技术数据和计算机软件条款 52.227-FAR14 合同子条款 (c)(1)(ii) 的限制。经本品扫描得出的材料受政府法律和其他法规(如版权法)的保护。客户应对所 有此类法律和法规的遵守情况负全部责任。

TWAIN 扫描指南

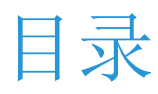

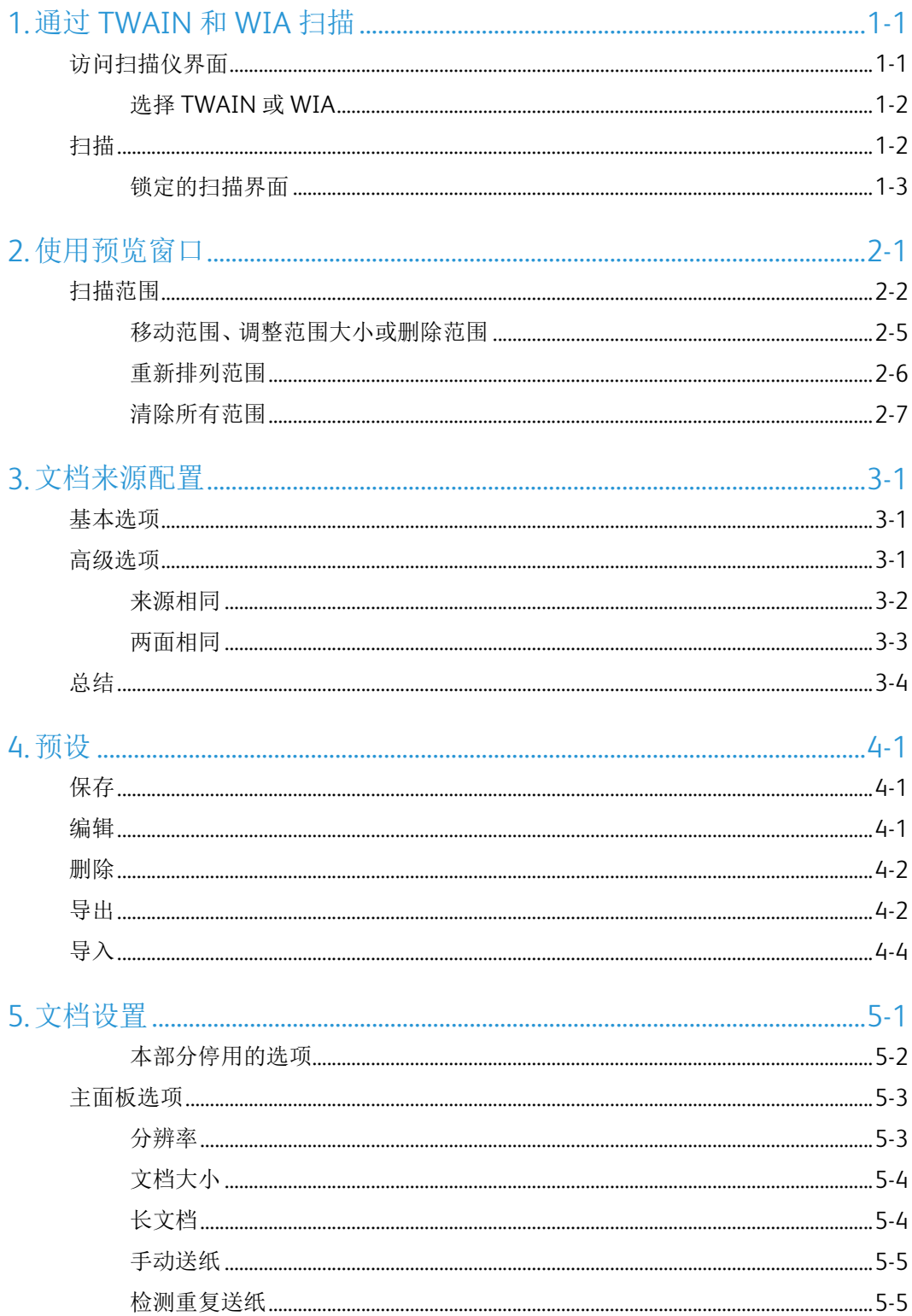

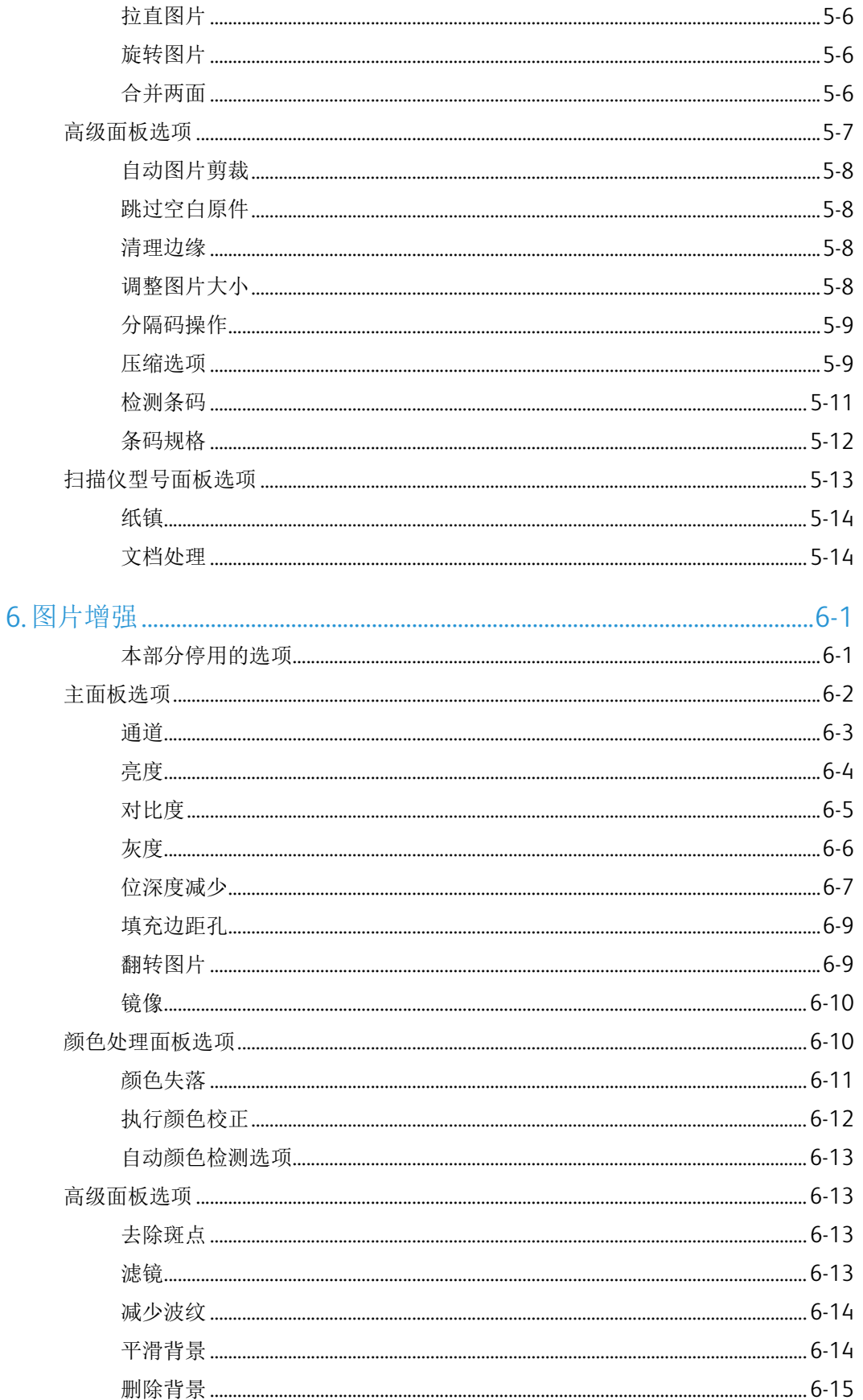

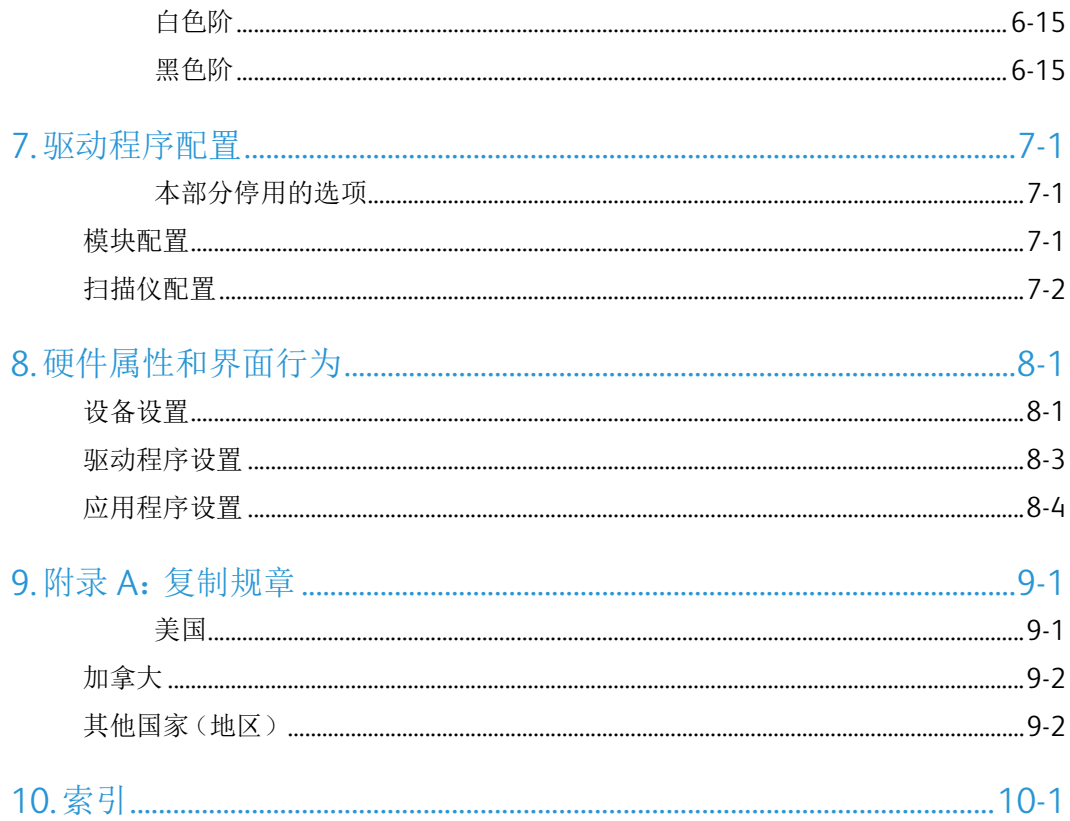

TWAIN 扫描指南

## <span id="page-7-0"></span>1. 通过 TWAIN 和 WIA 扫描

扫描之前,请花时间阅读扫描仪用户指南,查看扫描仪使用方法的重要说明。

扫描仪用户指南中包含您的扫描仪可添加的和无法扫描的文档类型信息,同时包含完整的 设置和安装说明、维护和问题排查步骤、扫描仪规格以及扫描仪保修信息。该指南位于安 装盘中的 " 扫描仪用户指南 " 部分。

本指南中包含的硬件和软件功能可能不适用于您购买的扫描仪型号。请忽略不适用于您扫 描仪的信息。

指南中的有些插图可能与您计算机屏幕显示的并不相同。差异不大,因此并不影响功能的 使用步骤。

注意 **:** 如本文档所述,在界面中启用图片处理选项要求必须在扫描仪中安装 Visioneer Acuity。安装 Visioneer Acuity 后,只启用适用于您的扫描仪的功能。从安装盘中安装扫描 仪驱动程序时会自动安装 Visioneer Acuity。如果您从我们的网站下载了扫描仪驱动程 序,请确保您同时下载并安装了 Visioneer Acuity。

<span id="page-7-1"></span>访问扫描仪界面

**Visioneer OneTouch** :打开 Visioneer OneTouch 属性窗口,并在配置列表下选择扫描前 配置。点击确定保存更改并关闭 Visioneer OneTouch。下次您使用此按钮进行扫描时, 将 打开 TWAIN 界面,您可以设置扫描选项并开始扫描。

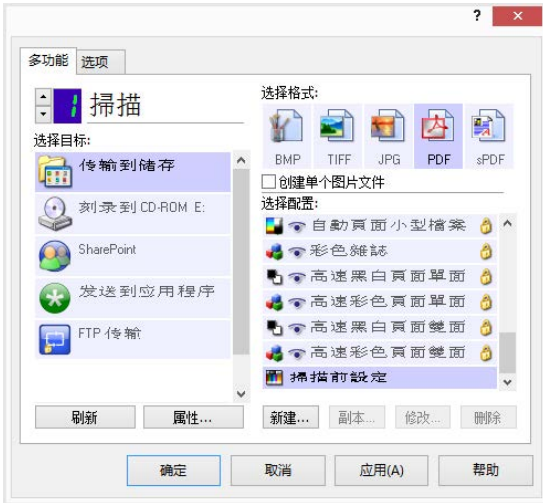

每个扫描应用程序都将使用不同的方法访问扫描仪。有关使用应用程序和访问扫描仪的说 明,请参阅应用程序的用户指南。通常,扫描应用程序中至少有两个扫描仪选项可用。标 记为 TWAIN 或 WIA(例如,TWAIN: [scanner model] 或 WIA: [scanner model])

### <span id="page-8-0"></span>选择 **TWAIN** 或 **WIA**

## 关于扫描仪和 **TWAIN** 标准的说明:

TWAIN 是计算机用以从扫描仪和数码相机接收图片的一种广泛认可的标准。您可以通过计 算机中所安装的任何 TWAIN 扫描应用程序访问 TWAIN 扫描界面。本文所述驱动程序界面 是指为您的扫描仪研发的 TWAIN 驱动程序。不过,有些应用程序有其自身的 TWAIN 界 面。如果您使用软件应用程序进行扫描,并看到在此部分显示的界面,您可以使用这些说明 来通过 TWAIN 界面进行扫描。如果您未看到此 TWAIN 界面,请参阅扫描应用程序的用户 指南获取相关说明。

## 关于扫描仪和 **Microsoft WIA**(**Windows** 图像采集)的说明:

我们开发了 WIA 平台,以启用使用 Windows 应用程序(例如"画图"或"Windows 传真和扫 描 ")从设备中传输图片,无需安装其他扫描软件。Microsoft 已开发了其自身的界面,以通 过 Windows 应用程序和其他任何您可能已经安装的与 WIA 兼容的应用程序使用扫描仪。 不过,使用与 WIA 2.0 兼容的应用程序时,默认行为将显示本文所述的 TWAIN 界面。您可 以更改驱动程序行为以显示 Windows 界面,而非此处所述的自定义界面。有关详情,请参 阅第 1 页上的 "8-[硬件属性和界面行为](#page-63-2)"的 "[驱动程序设置](#page-65-1)"。

如果系统未显示如下所述界面或您对 Windows 扫描应用程序有任何疑问,请参阅 WIA 扫 描说明的 Windows 文档。

## <span id="page-8-1"></span>扫描

此处所述某些功能可能不适用于当前扫描仪。请忽略与扫描仪界面中未显示的功能相关的 任何信息。

- 1. 在扫描仪中加载文档。
- 2. 为您所扫描的项目调整界面中的设置。

3. 点击扫描按钮。

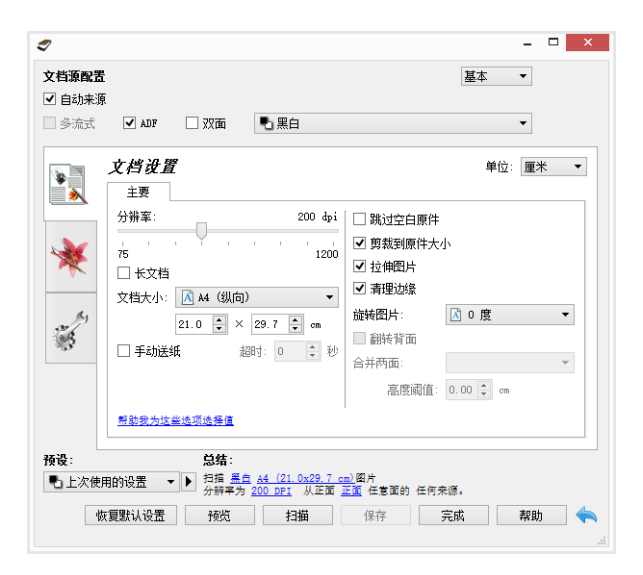

- 4. 完成扫描后,点击完成关闭界面。
- 5. 扫描图片现已在扫描应用程序中。

## <span id="page-9-0"></span>锁定的扫描界面

如果系统显示扫描仪界面的这一锁定版本,您可以从**预设**列表中选择预定义的扫描配置文 件,然后点击扫描按钮来开始扫描。

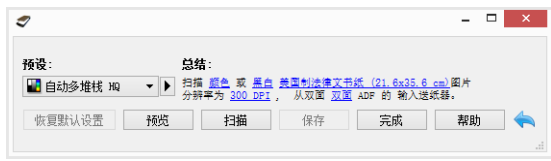

您还可以点击**预览**按钮,打开预览对话框,扫描预览图片并设置自定义扫描区域。

注意 **:** 您可以通过扫描仪的驱动程序配置选项来锁定或解锁扫描仪的界面。有关更改此设置 的说明,请参阅本指南的"[驱动程序设置](#page-65-1)"部分。如果您无法更改此设置,则表明您的系统管 理员可能已设置了此选项。有关详情,请与您的系统管理员联系。

## <span id="page-11-0"></span>2. 使用预览窗口

点击"预览"按钮将显示扫描仪界面的预览窗口。如果您要进行扫描并在主界面中显示反映 当前设置的样本图片,请使用预览选项。您还可以在预览窗口中定义自定义扫描范围。有 关创建和扫描自定义范围的说明,请参阅 " [扫描范围](#page-12-0) "。

1. 为预览图片和扫描选择您要使用的初始扫描设置。

如果您要修改特定预设的设置,请确保您在继续前选择了此预设。

- 2. 点击预览按钮进行扫描并在预览窗口中显示样本图片。如果您在"主用户界面"中选择了 ADF,并且文档送纸器中有页面,扫描仪将进行扫描并显示文档送纸器中页面的图片。 如果您未在"主用户界面"中选择 ADF,或文档送纸器中没有页面,扫描仪将从平板中进 行扫描并显示图片。
- 3. 预览窗口显示扫描区域和当前扫描范围。当您将鼠标光标靠近扫描范围时,该范围将突 出显示,以便于您移动或调整其大小。有关创建范围、调整范围大小和删除范围的说 明,请参阅"[扫描范围](#page-12-0)"。

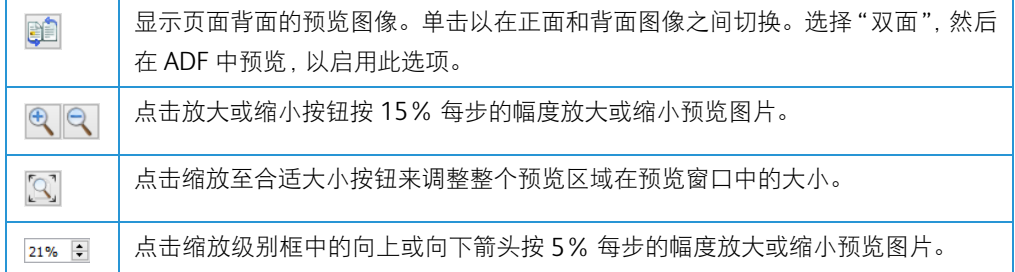

4. 点击**显示主用户界面**将主扫描仪界面显示在预览窗口的前面,以便于您调整扫描设置。

您调整设置后,主界面中的某些设置(例如亮度和对比度)会立即更新预览图片。其他 设置(例如从彩色扫描更改为黑白扫描)不会自动更新样本图片。

如果您选择了任何文档图片调整选项(例如自动剪裁、拉直或旋转图片的选项),样本 图片预览中均不会显示。预览窗口显示扫描仪中项目大小和位置未经改变的视图。扫描 和保存图片时会用到任何文档图片调整选项。

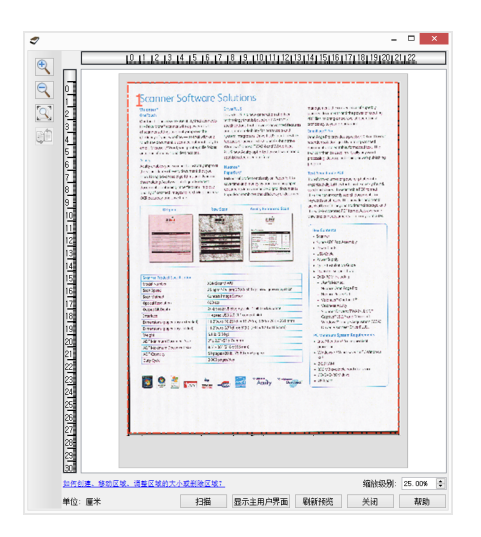

- 5. 您调整扫描设置后,请点击**刷新预览**以获取反映主界面最新设置的全新样本图片。
- 6. 当您对样本图片满意时,您可以在预览窗口或主界面点击扫描,在当前扫描设置下进行 扫描并保存此图片。

当您扫描时,您所调整的任何设置都会自动保存为**最后使用的设置**预设。您在主界面中点 击保存将这些设置保存为当前预设,或使用另存为对话框将其保存为新预设之前,这些设 置都不会保留在预设中。如果扫描前您从**预设**列表中选择了其他预设,那么您所做的修改 不会生效。

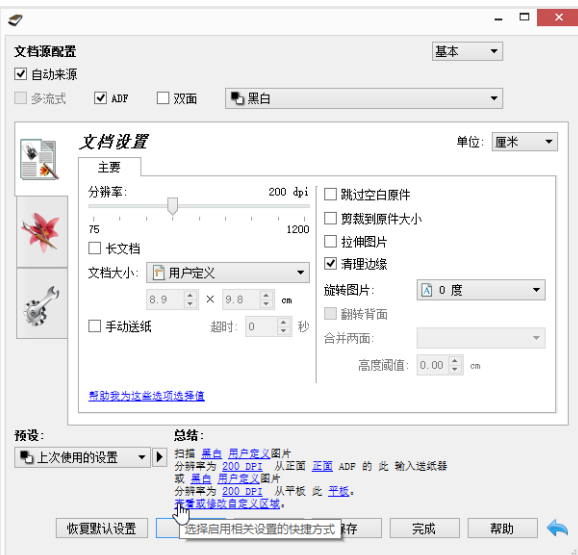

## <span id="page-12-0"></span>扫描范围

您可以使用预览窗口为扫描仪创建用来进行扫描的自定义扫描范围。例如,如果您只要扫 描图片的特定区域,您可以移动扫描范围并调整其大小来只针对您要扫描的区域。最终图 片将仅显示为您所设置范围的大小。

重要提示:创建自定义范围后,请勿为扫描图片更改页面大小。当您在预览窗口设置了自 定义范围后,页面大小字段将显示 " 用户定义 ",表示您已指定了一个或以上自定义范围用 以扫描。在创建自定义范围后更改页面大小会放弃自定义范围,并将单个扫描范围设为您 在页面大小列表中所选的尺寸。

## 创建自定义扫描范围:

- 1. 选择您要用于扫描的预设。
- 2. 在主界面中点击**预览**打开预览窗口。
- 3. 在扫描仪中放入项目, 然后点击**获得预览**。
- 4. 扫描仪便会进行扫描并显示样本图片。
- 5. 当您所需的样本图片区域位于扫描范围内时,移动范围 1 或调整其大小。

点击范围轮廓的一边并拖动鼠标,即可调整范围的大小。点击范围然后拖动鼠标,即可 移动范围。有关详细说明,请参阅 "[移动范围、调整范围大小或删除范围](#page-15-0)"。

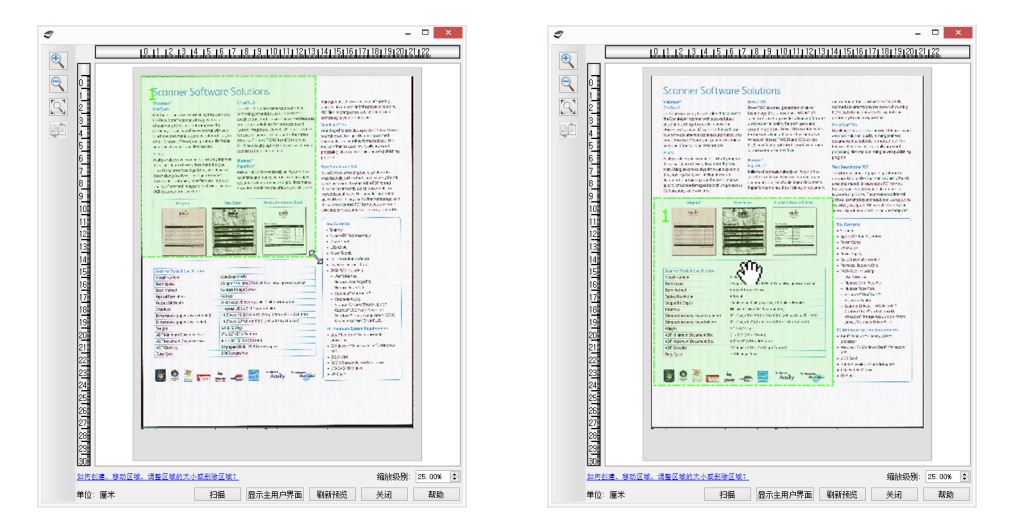

6. 在样本图片中点击任意位置,按住鼠标按钮,然后拖动鼠标创建扫描范围,即可根据需 要创建其他扫描范围。您所需区域位于此矩形内时,即可释放鼠标按钮。

如果您要创建与另一范围重叠的范围,请在您点击并拖动鼠标创建范围时按住键盘上的 **Ctrl** 键。当您开始创建重叠范围后,即可释放 **Ctrl** 键。如果重叠范围的起点在另一范围 上,您只需按住 Ctrl 键即可。如果不按住 Ctrl 键,当您在已设为范围的区域上点击时,

## 您会移动现有区域。

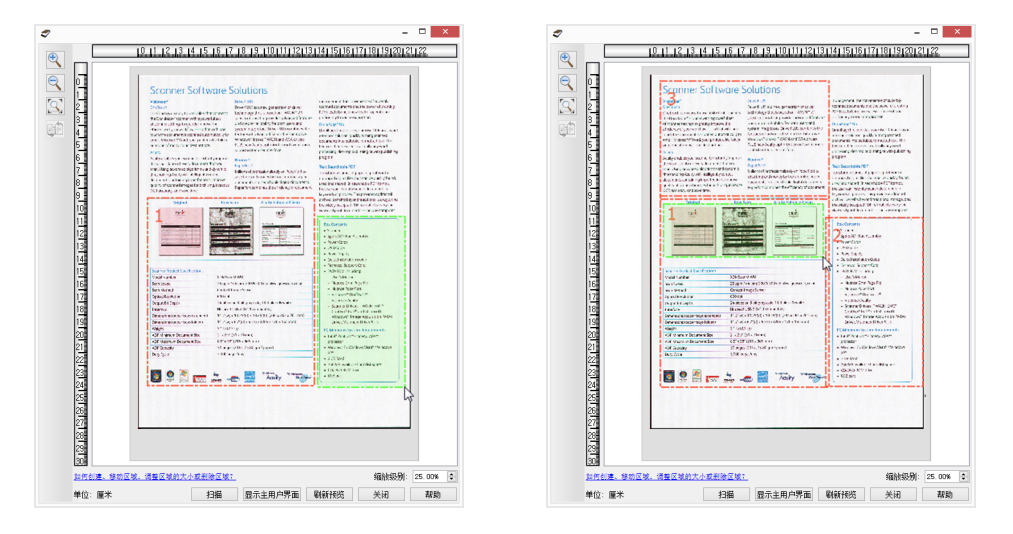

- 7. 创建完扫描范围后, 请点击关闭。
- 8. 在主扫描仪界面,点击保存将这些范围保存为当前预设,或使用另存为对话框将其保存 为新预设。

在预览窗口中定义了自定义范围后,将显示主界面中的总结区域。在总结区域点击查看 或修改自定义范围,显示预览窗口。

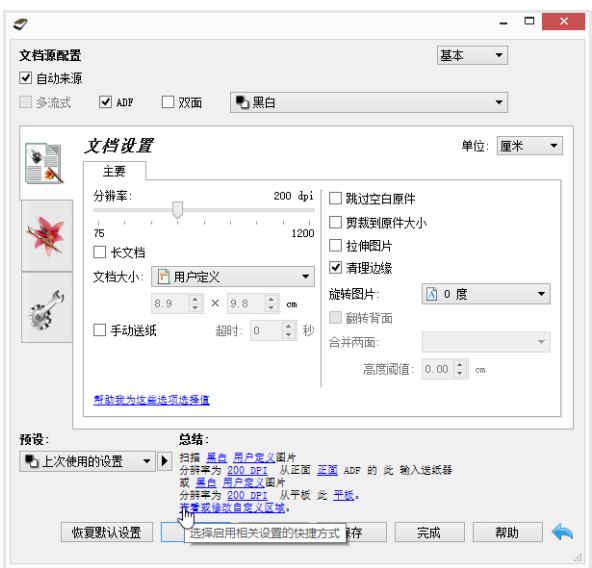

9. 在主界面点击扫描,通过自定义范围进行扫描。

10. 完成扫描后,系统会为预览窗口中设置的每个范围创建一张图片。

您可以创建的扫描范围数量受扫描仪型号和所安装模块的限制。例如,大多数扫描仪只有 一个范围。当您在页面大小列表中选择了纸张尺寸,或在自定义页面大小字段输入尺寸 后,您便设置了一个扫描范围。

当安装了 Visioneer Acuity 后,您可以为每张扫描图片创建多个扫描范围。安装 Visioneer Acuity 后,您可以创建的扫描范围的数量上限随扫描仪型号的不同而各不相同。创建扫描 范围时,如果您达到了允许扫描范围的数量上限,您便无法继续创建扫描范围,直到您删 除一个已创建的范围。

## <span id="page-15-0"></span>移动范围、调整范围大小或删除范围

**移动范围** — 要移动范围,请将您的鼠标光标放于您要移动的范围上。此范围将突出显示, 表示此为鼠标光标下的有效范围。点击此范围并拖动鼠标移动此范围。

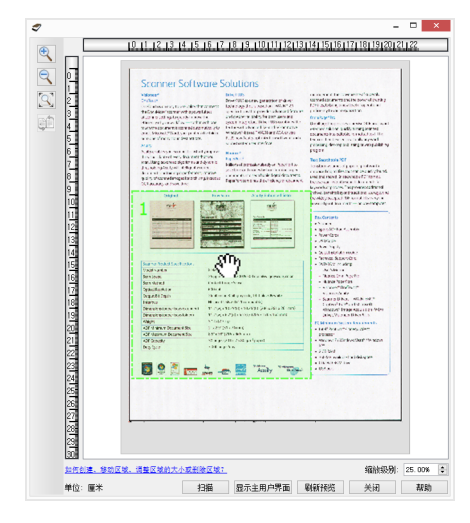

调整范围大小——要调整范围大小,请将您的鼠标光标放于范围轮廓的边上。光标将变为双 向箭头。点击此线条并拖动鼠标调整此范围的大小。如果您点击顶部或底部边缘,您只能 向上或向下调整范围的大小。如果您点击左侧或右侧边缘,您只能向左或向右调整范围的 大小。点击角边缘然后拖动鼠标即可全面调整范围的大小。

请注意,您只能在扫描仪支持的纸张尺寸上限和下限内调整扫描范围的大小。请参阅用户 指南维护部分的扫描仪规格表,了解扫描仪所支持的纸张尺寸。

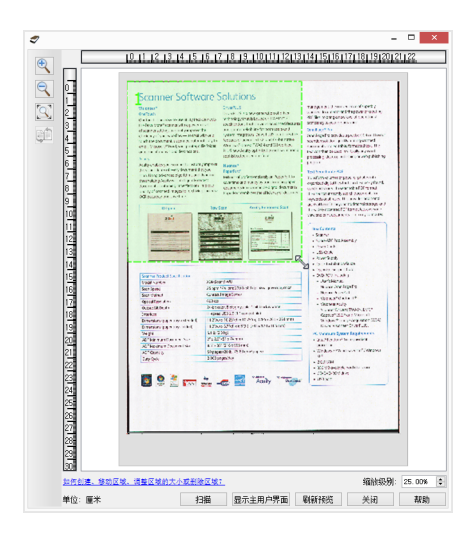

**删除范围 —** 要删除范围, 请将您的鼠标光标放于您要删除的范围上。此范围将突出显示, 表示此为鼠标光标下的有效范围。在此范围上右键点击,从菜单中选择删除选项。

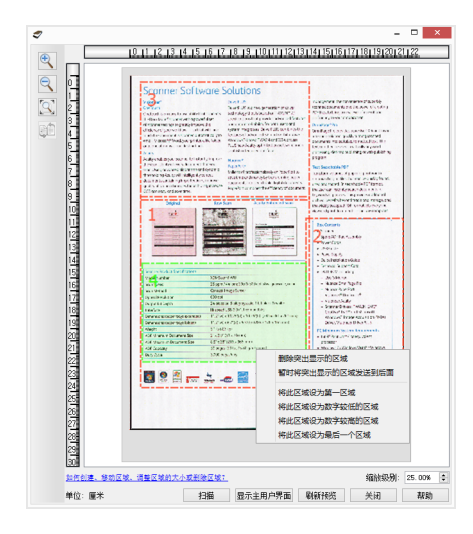

## 移动已屏蔽的范围、调整已屏蔽范围大小或删除已屏蔽的范围

如果由于另一范围的阻碍而导致您无法移动范围或调整范围大小,您可以暂时将此范围移 动到其他范围的后面。右键点击阻碍范围,选择暂时将此范围发送到后面,将此范围移动 到您要移动或调整大小的范围的后面。这是对范围顺序的暂时更改,无法撤销。当您点击 以移动范围或调整范围大小后,此范围将自动返回其位置。

## <span id="page-16-0"></span>重新排列范围

如果您已经创建多个扫描范围,您可以右键点击范围菜单来重新排列范围优先顺序。优先 顺序决定扫描时第一个处理的范围是哪一个。例如,范围 1 将第一个进行处理,并在扫描 应用程序中显示为第一张图片。在此范围上右键点击,从菜单中选择选项。

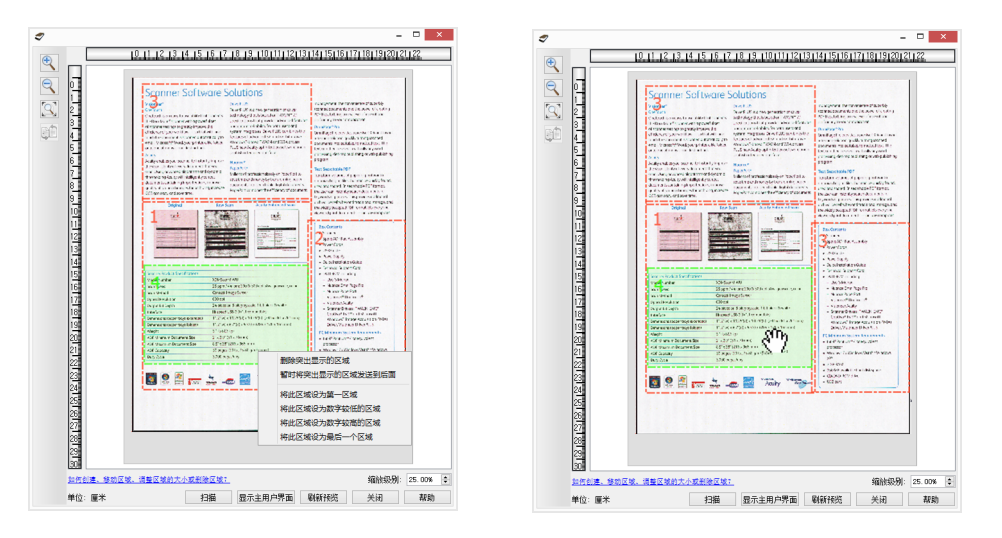

设为第一个范围 — 选择此选项将范围编号设为 1。如果您右键点击的范围已在位置 1, 则 无法使用此选项。选择此选项后,所有其他范围都会相应地自动更新其编号。

降低此范围的编号 — 选择此选项将范围编号在处理顺序中提升一位。如果您右键点击的 范围已在位置 1,则无法使用此选项。选择此选项后,所有其他范围都会相应地自动更新 其编号。

提高此范围的编号 — 选择此选项将范围编号在处理顺序中下降一位。如果您右键点击的 范围在处理顺序中已是最后一个,则无法使用此选项。选择此选项后,所有其他范围都会 相应地自动更新其编号。

设为最后一个范围 — 选择此选项将范围编号设为处理顺序中最后一位。如果您右键点击 的范围在处理顺序中已是最后一个,则无法使用此选项。选择此选项后,所有其他范围都 会相应地自动更新其编号。

## <span id="page-17-0"></span>清除所有范围

右键点击预览窗口中没有范围的任意位置,然后点击"清除所有范围"以删除预览区域中的 所有范围。此操作将只保留标为号码 1 的范围。必须始终存在至少一个范围用于扫描。

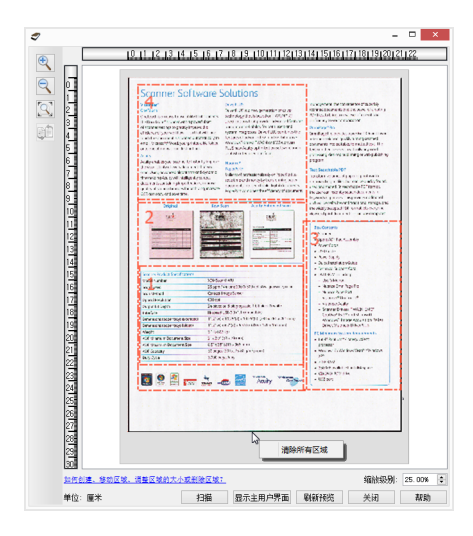

## <span id="page-19-0"></span>3. 文档来源配置

此界面中的某些选项可能显示为灰色,无法选择。显示为灰色的选项可能不适用当前扫描 仪,未安装启用该功能所需的软件,或者此功能取决于扫描仪界面中的其他设置。将鼠标 光标悬停在显示为灰色的功能上,查看有关功能停用原因的相关信息。

从列表中选择基本或高级,显示基本或高级文档来源配置选项, 如下所示。

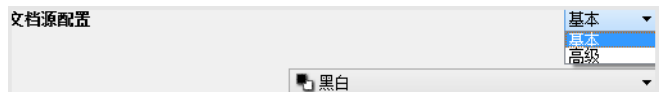

<span id="page-19-1"></span>基本选项

- 自动来源 在基本模式下进行扫描时, 始终启用此选项, 并无法更改。
- 双面 选择此选项, 在扫描仪中扫描项目的两面。

点击下拉菜单,选择您要使用的颜色模式。

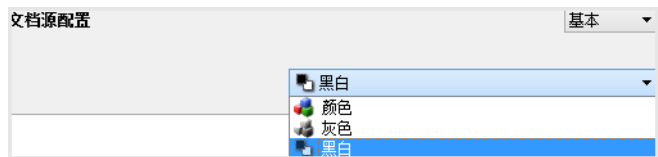

- 彩色:扫描彩色照片或其他彩色内容。彩色扫描生成的文件最大。
- 灰度:扫描像包含素描或黑白照片的文档等扫描件。
- 黑白: 以黑白模式扫描。例如, 信件和备忘录通常以黑白模式扫描。

<span id="page-19-2"></span>高级选项

- 自动来源 选择此选项,扫描仪会自动判断扫描仪中页面的位置。只有扫描仪具有一个 以上页面来源选项(例如,带前端进纸送纸器扫描仪的 ADF,或带平板组合扫描仪)时, 才可以使用此选项。如果不选择此选项,那么您可以在扫描模式列表中选择您要使用的 来源。
- 多流式 选择此选项,扫描仪会为以在来源列表中选择的每种颜色模式进行扫描的每 个项目创建图片。
- 双面 选择此选项, 在扫描仪中扫描项目的两面。注意, 如果您在来源配置列表中取消 选中"反面"选项,那么系统会自动取消选中此选项。

点击下拉菜单,选择您要使用的扫描选项。

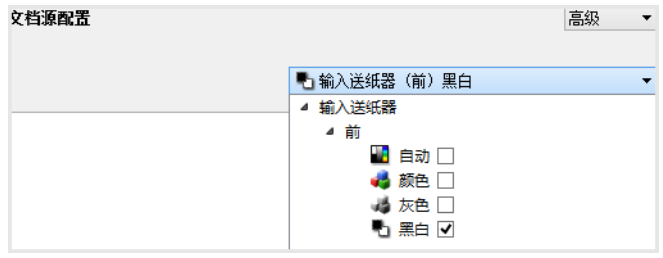

### 以下为可用的颜色模式:

- 自动 扫描文档时判断文档的颜色。
- 彩色 扫描彩色文档,创建原始文档或照片的全彩副本。彩色扫描有最大文件大小。
- 灰色 使用不同程度的灰色扫描文档,复制文档。灰度扫描模式通常用于扫描无需保留 原始颜色但是图形需要清晰的文档或图形。灰度扫描可使文件大小小于全彩扫描的同时 保留图形质量。
- 黑白 扫描页面中的任何部分都是黑色或白色的双调文档。扫描打印或手写文档时, 经 常使用此设置。如果没有许多图形或无需包含图形时,因为文件大小小于其他扫描模 式,此设置非常适合将文档归档到服务器或磁盘,通过电子邮件发送,或发表到网页。

#### <span id="page-20-0"></span>来源相同

如果扫描仪有多个页面来源选项,请选择此选项,将您在界面中选择的设置适用于扫描仪 中所有页面来源。例如,如果您在从输入送纸器中扫描时选择了彩色扫描,那么平板或前 端进纸送纸器扫描也会是彩色的。

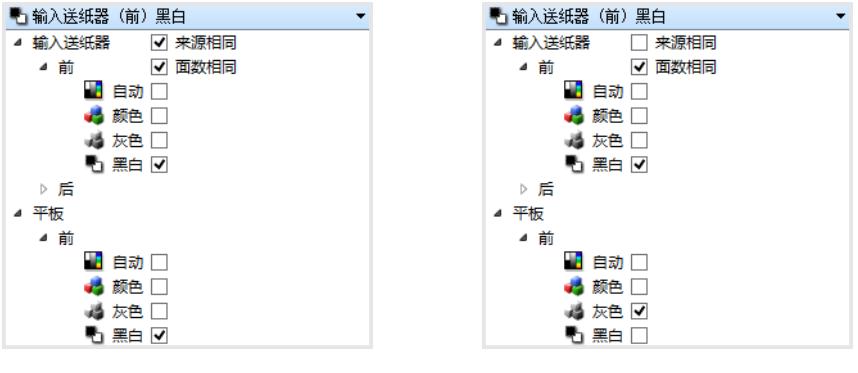

(示例:来源相同) (示例:来源不同)

启用或停用来源相同在来源配置列表中,彩色模式不是唯一可为每种来源分别配置的选 项。扫描仪界面中的其他选项(例如分辨率、亮度、对比度等)也可为每种来源分别配置。 取消选中来源相同后,您在扫描仪界面中所做的任何更改都只能应用于在列表顶部显示的 选项(例如," 输入送纸器(正面)黑白 ")。

## 要为每种来源分别设置扫描仪选项,请执行以下操作:

1. 点击下拉菜单并取消选择**来源相同**。

- 2. 为第一种来源选择您需要的颜色模式。
- 3. 点击菜单顶部折叠列表。在扫描仪界面中选择您要为第一种来源使用的选项。
- 4. 为第一种来源所做的更改完成后,请点击来源配置列表,并为第二种来源选择颜色模 式。
- 5. 这样,该来源选择将显示在来源配置列表的顶部。
- 6. 点击菜单顶部折叠列表。在扫描仪界面中选择您要为第二种来源使用的选项。

提示: 为每种来源选择选项完成后, 将更改保存为[预设](#page-23-3)。有关详情, 请参阅"预设"。

#### <span id="page-21-0"></span>两面相同

如果扫描仪支持两面(双面)打印,您可以在扫描仪界面为页面的每一面分别设置颜色模 式和其他选项。始终选择此选项,如果扫描仪硬件不支持此功能,此选项将显示为灰色。

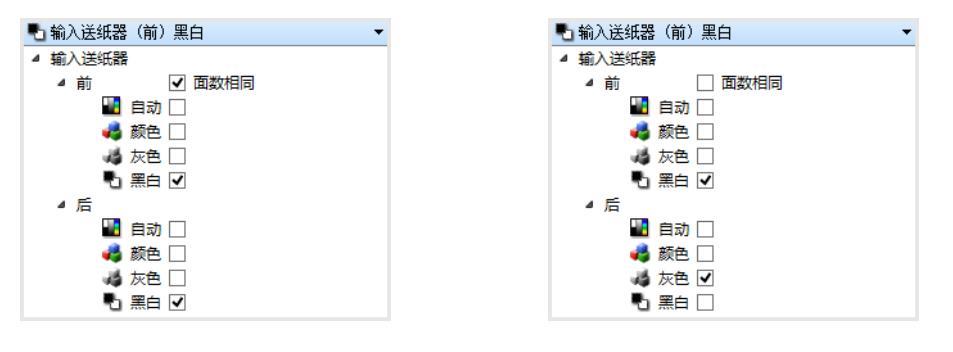

启用或停用两面相同在来源配置列表中,彩色模式不是唯一可为每一面分别配置的选项。 扫描仪界面中的其他选项(例如分辨率、亮度、对比度等)也可为每种来源分别配置。取消 选中两面相同后,您在扫描仪界面中所做的任何更改都只能应用于在列表顶部显示的选项 (例如," 输入送纸器(正面)彩色 ")。

## 要为每一面分别设置扫描仪选项,请执行以下操作:

- 1. 点击下拉菜单并取消选择两面相同。
- 2. 为第一面选择您需要的颜色模式。
- 3. 点击菜单顶部折叠列表。在扫描仪界面中选择您要为第一面使用的选项。
- 4. 为第一面所做的更改完成后,请点击来源配置列表,并为第二面选择颜色模式。
- 5. 这样,该页面选择将显示在来源配置列表的顶部(例如,"输入送纸器(背面)灰色")。
- 6. 点击菜单顶部折叠列表。在扫描仪界面中选择您要为第二面使用的选项。

**提示**: 为每一面选择选项完成后, 将更改保存为**[预设](#page-23-3)**。有关详情, 请参阅"预设"。

<sup>(</sup>示例: 两面相同) (示例: 丙面不同)

## <span id="page-22-0"></span>总结

总结区域显示界面中所选的一些基本扫描选项。点击其中一个链接将打开设置所在的界面 区域。

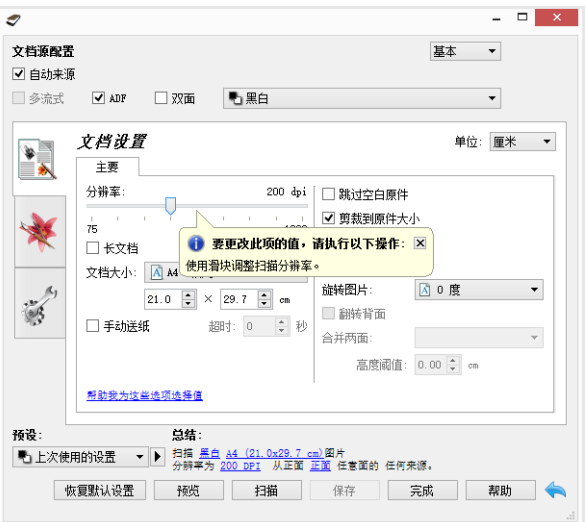

## <span id="page-23-3"></span><span id="page-23-0"></span>4. 预设

预设包含扫描仪界面中的所有功能,包括颜色模式、分辨率、纸张尺寸等。您可以创建、导 入、导出和删除预设。

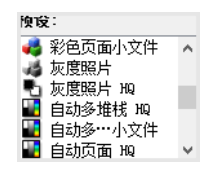

- 如果您选择了**最后使用的设置**预设,那么在扫描过程中,调整扫描仪界面中的设置时, 这些更改将立即保存为预设。
- 点击取消按钮, 不保存任何更改, 并关闭扫描仪界面。

<span id="page-23-1"></span>保存

- 1. 点击向右箭头并从列表中选择另存为**…**。
- 2. 点击保存按钮后,系统将打开一个对话框,供您输入名称。输入您需要的名称,然后点 击确定。

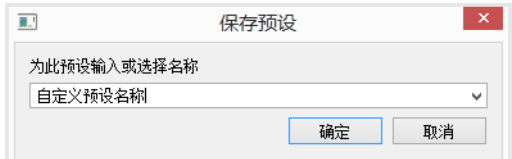

## <span id="page-23-2"></span>编辑

1. 在预设列表中选择您要修改的预设。

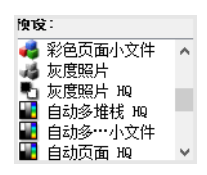

2. 根据需要调整扫描仪界面中的选项。

3. 点击保存。

## 要重命名预设,请执行以下操作:

- 1. 在预设列表中选择您要重命名的预设。
- 2. 点击向右箭头按钮,并选择重命名**…**。

3. 在名称字段为预设输入新名称, 然后在对话框中点击确定。

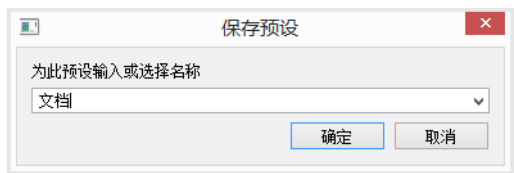

## <span id="page-24-0"></span>删除

- 1. 点击预设下的下拉菜单, 并选择您要删除的预设。
- 2. 点击向右箭头按钮,并选择删除。

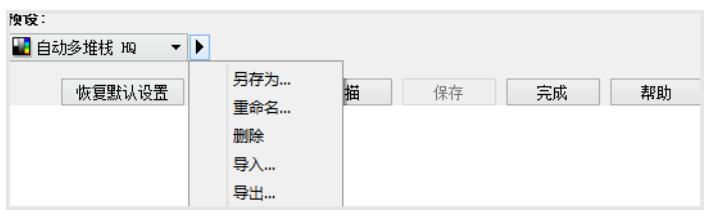

3. 系统提示您确认是否要删除当前选择的预设时,点击是。

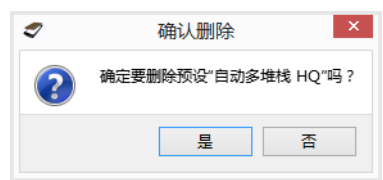

## <span id="page-24-1"></span>导出

1. 点击向右箭头,并从列表中选择导出**…**。

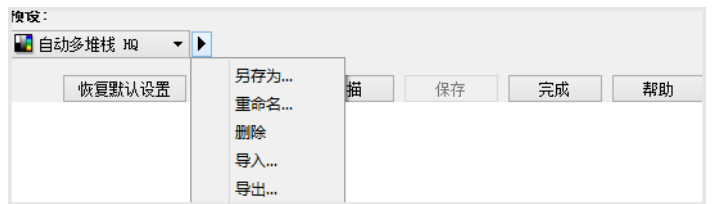

2. 点击目标文件夹字段旁边的浏览按钮 ,打开文件浏览窗口。

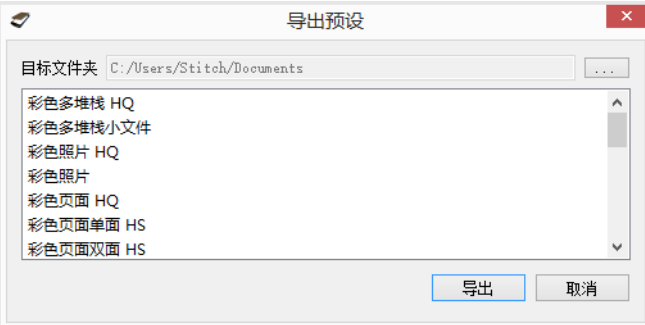

3. 找到位置并选择您要保存预设文件的文件夹。点击选择。

确保您能够在此文件夹中轻松地找到文件。

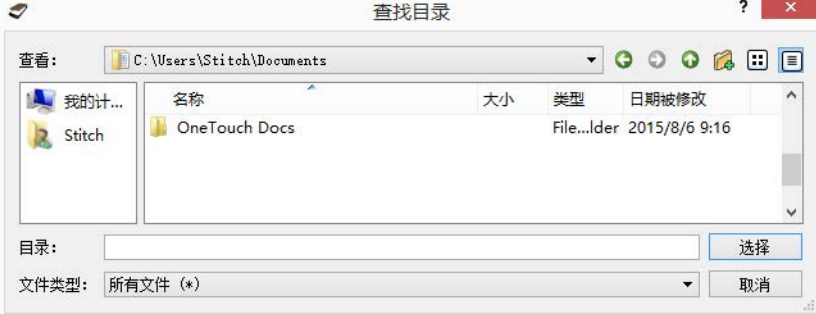

4. 在对话框中选择您要导出的预设以导出此预设。如果您要导出多个预设,请点击每个预 设的名称。在点击每个预设名称的同时,您可能需要按住键盘上的 **Ctrl**(控制)键,来选 择多个预设。

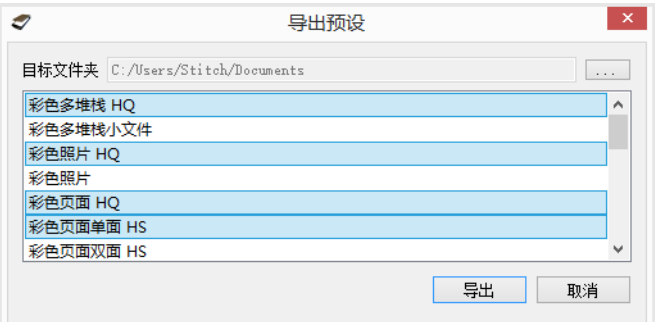

5. 点击导出。

如果您选择了要导出的多个预设,系统会为您选择的每个预设创建文件。

注意 **:** 软件会查找重复的预设名称。如果系统显示指明已存在相同名字的预设的通知,请在 屏幕上选择其中一个选项继续。

• 覆盖 — 选择此选项,使用您从列表中选择的预设替换当前预设。

- 保留两个版本 选择此选项,保留两个版本。您选择的预设的预设名称末尾将添加一个 计数数字,例如,"自定义预设名称 (2)"。原预设名称将保留不变。
- 跳过 选择此选项,跳过名称重复的预设。

选择为所有冲突执行此操作选项,为所有找到的冲突使用您在此对话选择的操作。

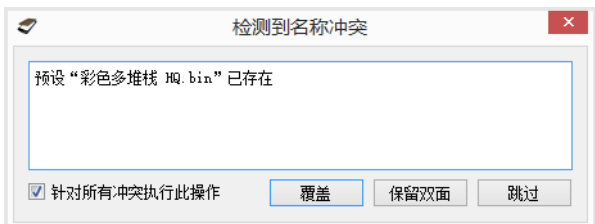

<span id="page-26-0"></span>导入

如果您之前已导出预设,或其他用户已向您提供其预设文件,请选择导入选项,向当前列 表添加这些预设。

注意,如果您所导入的预设是在使用没有当前扫描仪的相同硬件功能的扫描仪时创建的, 导入预设的设置将自动更新,以反映当前扫描仪支持的设置。例如,如果您使用的是平板 扫描仪,并且您导入使用 ADF 扫描仪创建的预设,那么系统将修改所有特定于 ADF 扫描 的预设。

1. 点击预设列表旁边的向右箭头,并选择导入**…**。

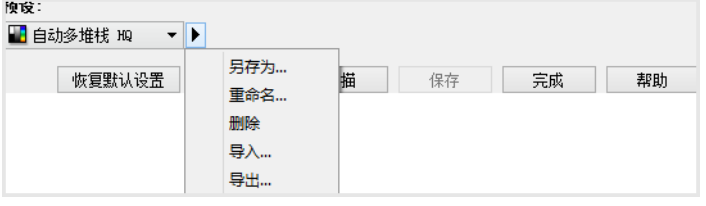

2. 找到保存预设文件的位置。如果您要导入多个预设,请点击每个预设的名称。在点击每 个预设名称的同时,您可能需要按住键盘上的 **Ctrl**(控制)键,来选择多个预设。

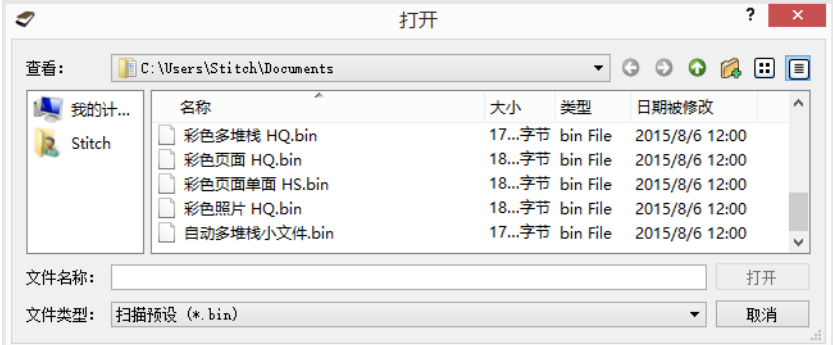

3. 点击打开。

4. 现在,此预设便会出现在扫描仪界面中可用预设的列表中。

注意 **:** 软件会查找重复的预设名称。如果系统显示指明已存在相同名字的预设的通知,请在 屏幕上选择其中一个选项继续。

- 覆盖 选择此选项,使用您从列表中选择的预设替换当前预设。
- 保留两个版本 选择此选项,保留两个版本。您选择的预设的预设名称末尾将添加一个 计数数字,例如,"自定义预设名称 (2)"。原预设名称将保留不变。
- 跳过 选择此选项,跳过名称重复的预设。

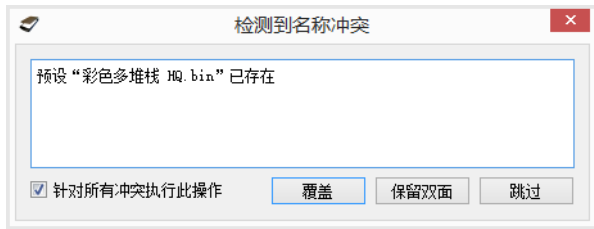

选择为所有冲突执行此操作选项,为所有找到的冲突使用您在此对话选择的操作。

## <span id="page-29-0"></span>5. 文档设置

此处所述某些功能可能不适用于当前扫描仪。请忽略与扫描仪界面中未显示的功能相关的 任何信息。

• 主面板 — 此面板包括最常用的扫描设置。此面板中的某些选项可能在本部分的其他面 板中具有调整选项。选择基本来源配置模式后,这是唯一可用的面板。更改为高级来源 配置模式,启用本部分所述的其他面板。

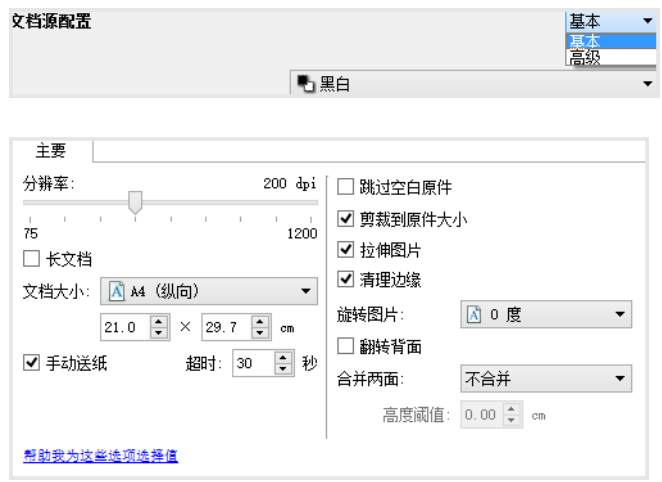

选择基础文档来源配置模式后, 系统显示的文档设置部分。

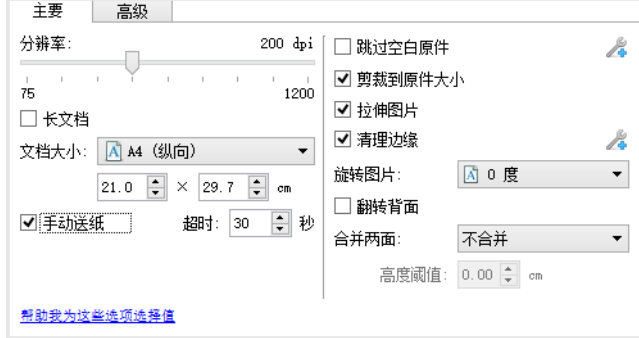

选择高级文档来源配置模式后, 系统显示的文档设置部分。

- 高级面板 此面板中包含高级文档处理选项。如果您在此面板中选择了也会在"主面板 "中显示的选项,那么当您返回"主面板"时,此选项也将选中。
- 扫描仪型号面板 此面板所包含的选项特定于您所使用的扫描仪型号。如果您在此面 板中选择了也会在"主面板"中显示的选项,那么当您返回"主面板"时,此选项也将选中。

#### <span id="page-30-0"></span>本部分停用的选项

此界面中的某些选项可能显示为灰色,无法选择。显示为灰色的选项可能不适用当前扫描 仪,未安装启用该功能所需的软件,或者此功能取决于扫描仪界面中的其他设置。将鼠标 光标悬停在显示为灰色的功能上,查看有关功能停用原因的相关信息。

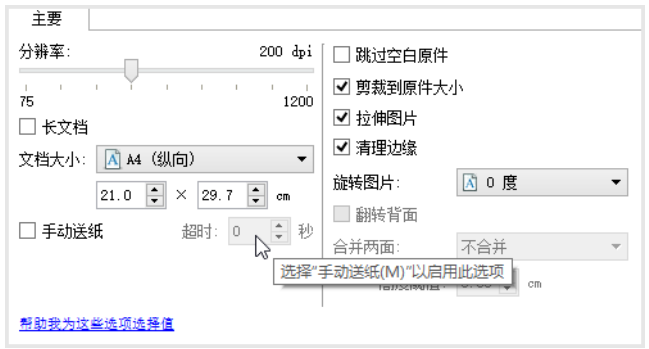

如果您所使用的扫描仪有多个来源,例如带平板连接扫描仪的 ADF,根据来源列表中所显 示的当前来源,系统可能停用某些选项。

在"高级"界面视图中,如果某选项不可用,请检查来源列表顶部显示的是哪种来源。

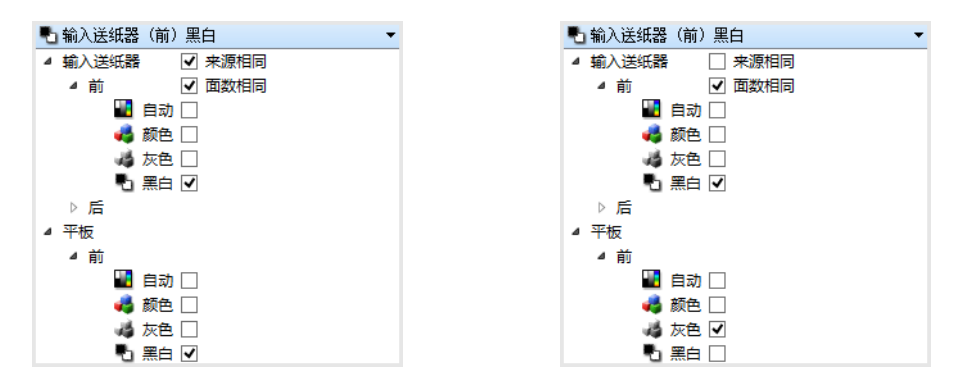

在您要配置的来源下点击一种颜色模式。该来源会显示 当此处显示"平板"时,在扫描仪界面中只能选择适用于 在列表顶部,并且在扫描仪界面中可使用适用于此来源 平板的选项。的选项。

注意, 即使已选择**来源相同**, 对于只适用于特定来源的任何选项, 如果扫描仪从不包含这 些选项的来源中进行扫描,那么系统将丢弃此类选项。

## <span id="page-31-0"></span>主面板选项

此面板中的某些选项可能在本部分的其他面板中具有高级调整选项。选择高级配置模式 后,如果功能在其他选项卡中具有调整选项,那么在这些功能旁边会显示一个图标。点击 其中一个图标,转到调整选项所在的界面区域。

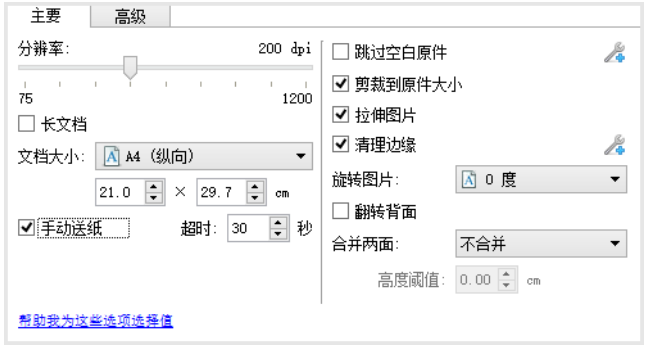

有关调整主选项卡中显示的选项的说明,请点击以下链接转到本部分中相应的页面。

请参阅第 7 页上的 "5- [高级面板选项](#page-35-0) "

- 自动剪裁选项
- 跳过空白原件
- 清理边缘

## <span id="page-31-1"></span>分辨率

分辨率将决定了可在扫描图片中看到的细节的数量。分辨率是图片的清晰度,以每英寸点 数 (dpi) 为单位。

向左或向右移动滑块,更改扫描图片的分辨率。滑块区域所显示的可用范围介于扫描仪所 支持的最小和最大范围之间。分辨率滑块始终为当前扫描仪显示正确的范围。

## 选择分辨率值

通常,当复制黑白文档时,100–150 dpi 即可创建与原件质量相当的图片。当复制彩色文档 或照片时,150-200 dpi 即可创建与原件质量相当的图片。

较高的分辨率设置通常用于创建放大而不会有损图片质量的图片,但是扫描和生成大文件 耗时较长。

## 用于典型扫描项目的一些分辨率设置如下:

- 文本文档书信、表格或其他铅字的黑白文档 100 dpi 到 150 dpi
- 文本文档带手工印花文本的书信或表格 150 dpi
- 文本文档 (适用于 OCR) 表格、书信、备忘录或电子表格 300 dpi
- 名片或带小号字体印刷的其他项目 300 dpi
- 带图形或彩色照片的彩色页面 150 dpi
- 要进行图片增强的劣质彩色照片-300 dpi
- 要进行打印的彩色照片-200 dpi
- 用于电子邮件的彩色照片-100至150 dpi
- 带图形、线图或彩色照片的杂志页面 200 dpi

## <span id="page-32-0"></span>文档大小

## 标准文档大小

点击下拉菜单,从列表中选择预定义的文档大小。可用的文档大小介于扫描仪的最小和最 大项目大小范围之间。

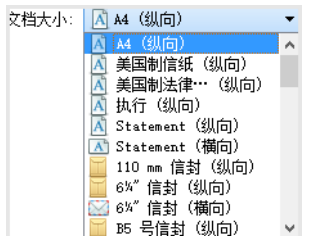

## 自定义文档大小

从单位列表中选择您要使用的计量单位。

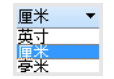

如果文档大小列表未包含适合您的扫描批次的页面大小,请点击文档大小列表下的其中一 个字段。在第一个字段中输入文档的宽度,然后在第二个字段中输入长度。您只能指定介 于扫描仪支持的最小和最大项目大小之间的值。请参阅扫描仪用户指南的维护部分,了解 此消息。

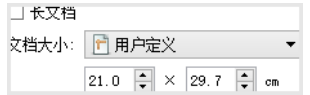

## <span id="page-32-1"></span>长文档

选择长文档,启用对最高可达扫描仪最大值的纸张尺寸的支持选择此选项后,请确保您在 位于文档大小选择列表下的自定义输入字段输入了文档的页面长度。

注意,如果页面长度超过 14 或 17 英寸(取决于扫描仪型号),则扫描仪中的某些选项不 可使用。如果您选择此选项,系统将自动停用不兼容选项,或在扫描时直接丢弃此设置。

#### <span id="page-33-0"></span>手动送纸

选择此选项,当扫描完最后一页且扫描仪停止扫描作业时,启用延迟。您可使用此选项一 次扫描一页,而无需为放入扫描仪的每一页都点击"扫描"。

注意**:** 仅当扫描仪支持时,此功能才可用。有关详细信息,请查看扫描仪附带的文档。

## 要使用手动送纸模式进行扫描,请按以下步骤操作:

- 1. 在扫描仪的界面中选择**手动送纸**。
- 2. 在超时字段中,输入扫描完最后一页且扫描仪停止扫描作业时,您要扫描仪等待的时间 长度。
- 3. 在扫描仪中放入文档。
- 4. 点击扫描。
- 5. 如果选择自动来源,并在 ADF 中放置纸张,将立即从该来源进行扫描。如果未选择自动 来源和 ADF,将立即从平板上进行扫描。
- 6. 屏幕上的扫描进度对话框将显示倒计时,表明您必须在多长时间内将下一文档放入扫描 仪中。
- 7. 文档中的所有页面完成扫描后,您可以点击完成停止计时器或者就等待时间过完。

#### 若要利用手动进纸模式从平板扫描:

- 1. 触发手动进纸扫描。
	- 对于组合扫描仪,如果 ADF 中没有纸张,将从平板上进行扫描,之后会出现手动进 纸计时器。
- 2. 显示手动进纸计时器时,短按(不超过 2 秒钟)单面、双面或扫描按钮(如果适用),将 启动平板扫描。长按(超过2秒钟)将取消计时器和扫描作业。
	- 对于组合扫描仪,在显示手动进纸计时器时,如果将纸张放入 ADF 中,将从 ADF 进 行扫描。

### <span id="page-33-1"></span>检测重复送纸

检测重复送纸是扫描仪当一次向扫描仪传输两个或更多纸张时进行检测的功能。启用此选 项后,超声波针对要通过声波穿过页面的级别来检测多张页面的文档。此传感器的准确性 取决于纸张厚度以及原文档中是否有皱折。

注意**:** 只有连接的扫描仪支持此功能时,才可以在界面中使用此选项。

## 技术说明:

如果您收到了错误的重复送纸错误,请尝试清洗扫描仪内部。感应器中灰尘过多会导致错误 的重复送纸错误。有关清洗扫描仪的说明,请参阅扫描仪用户指南的维护部分。

#### <span id="page-34-0"></span>拉直图片

选择此选项,扫描仪会自动判断纸张是否倾斜,然后拉直其图片。只有扫描仪支持此功能 时,才可以使用此选项。

如果您使用自动文档送纸器进行扫描,并且传送此纸张的角度过大,那么可能无法正确拉 直图片。在这种情况下,请确保将导纸板调整为输入送纸器中的纸张宽度,预扫描页面, 以便在扫描仪中拉直页面。

## <span id="page-34-1"></span>旋转图片

在此列表中选择一个选项,在扫描完成后,旋转最后的图片。

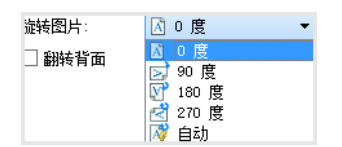

## 翻到背面

如果您扫描的是日历风格方向的双面页面,请选择此选项。选择此选项,可将正面图片旋 转 180 度,转到背面图片。如果不选择此选项在双面模式下进行扫描,日历方向页面的背 面图片将在最终扫描中倒置显示。此选项不能自动判断书页方向和日历页面方向。如果在 扫描书页方向页面时选择此选项,页面的背面图片将在最终扫描中倒置显示。如果您扫描 的是一批包含两种类型方向的文档,我们推荐您在 " 旋转 " 图片列表中选择 " 自动 "。

只有当前扫描仪支持双面扫描,并且在扫描界面中选择 " 双面 " 选项时,才可以使用此选 项。

## <span id="page-34-2"></span>合并两面

当在双面模式下进行扫描时,您可以启用此选项,以使扫描项目的两面在最终图片文件中 显示在一张图片中。您可以使用列表中的选项,选择在最终文件中您要正面图片与背面图 片相交显示的位置。

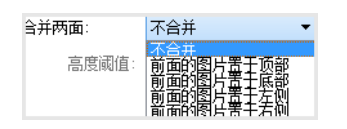

下图为在双面模式下不启用"合并双面"进行扫描的支票,和启用"合并双面"进行扫描的支 票。如果未启用 " 合并双面 " 时,支票的第 1 面和第 2 面保存在两个独立的文件中(分别是 IMG\_0001 和 IMG\_0002)。启用 " 合并双面 " 时,支票的两面在单个文件中 (IMG\_0003)。如果您扫描的是使用多页文件格式(例如 PDF 文件)的一叠项目,然后最 终文件中的每一页都将有扫描项目的正面和背面图片。

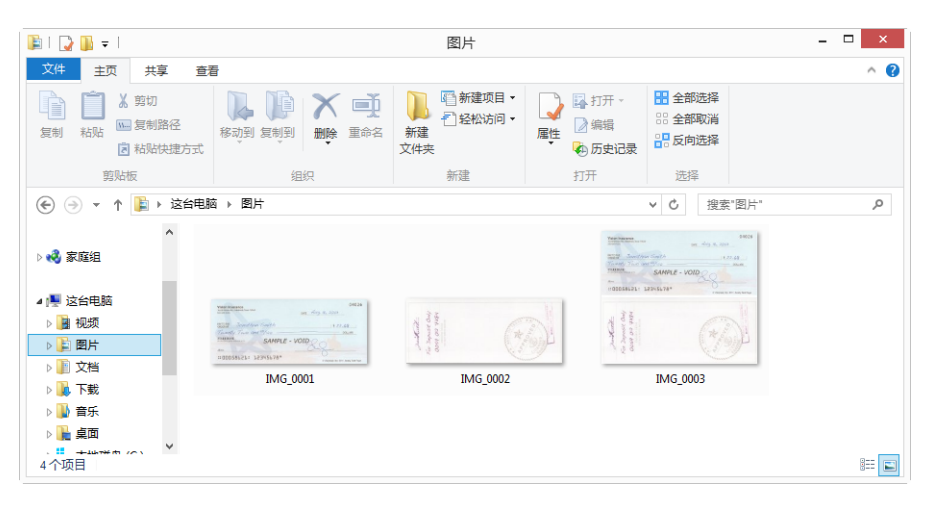

## 高度阈值

输入要合并图片的高度上限。如果正面或背面图片的高度超过这一数值,将无法合并两 面。例如,如果您扫描的是一批混合文档(例如支票和对账单),您可能只想将支票的两面 合并为一张图片,而不合并对账单的两面。高度阈值需要低于您不想合并为单个文件的文 档高度。

从"合并两面"列表中选择一个选项,启用此字段。注意,如果您要高度阈值的上限大于 14 或 17 英寸 (具体取决于扫描仪型号), 您还需要启用**长文档**。

## <span id="page-35-0"></span>高级面板选项

此面板中的选项也会在主面板中显示,但是还有其他设置供您调整已选择的功能。选择高 级来源配置模式,显示此面板。

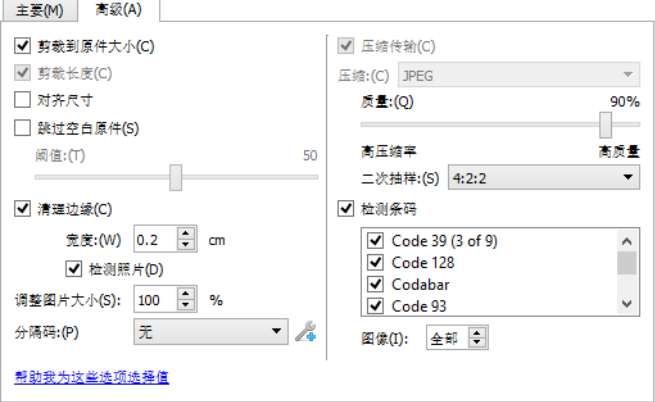
#### 自动图片剪裁

根据扫描仪型号和所安装的软件,界面中可能存在多个自动剪裁选项。

• 剪裁到原件大小 — 选择此选项, 可使扫描仪自动确定扫描项目的大小。只有扫描仪支 持此功能时,才可以使用此选项。由于并非所有扫描应用程序都支持这一功能,此选项 有时可能会显示为灰色。

始终正确地将导纸板调整为输入送纸器中的纸张宽度,以便于尽可能直地将纸张送入扫 描仪。可能无法正确地剪裁倾斜页面。

- 多次裁剪 此选项可以用于平板扫描仪, 一次扫描多个小文档。 勾选此选项后, 将多个 小文档(例如名片),放在平板上,并开始扫描。扫描完成后,扫描仪将尝试将每个文档 作为单独的已剪裁的图片进行传输。
- **剪裁到长度** 此选项告知扫描仪将最终图片剪裁到扫描页面的底部。只有扫描仪支持 此功能时,才可以使用此选项。由于并非所有扫描应用程序都支持这一功能,此选项有 时可能会显示为灰色。
- 对齐尺寸 选择此选项, 可使扫描仪自动确定扫描项目最接近的文档大小。而后, 最终 的图片将进行剪裁,或填充边缘,确保尺寸完全准确。

#### 跳过空白原件

选择此选项,扫描仪便会检测是否有空白页面传送到扫描仪,并从最终文件中删除空白页 面。

• 空白阈值 — 您可以使用"阈值"滑块调整空白图片检测的敏感度。调整结果取决于扫描 设置和所扫描图片的类型。如果您扫描的是使用标准 20lb 打印纸打印的优质文档, 通 常情况下,您可以使用阈值等级的默认设置。如果文档包含浅色文本或绘图,请尝试降 低敏感度等级,这样扫描仪便不会将这些页面检测为空白页面。如果您扫描的是双面浅 色纸张,另一面的图片可能会显示在空白面的图片上,请提高敏感度等级。

#### 清理边缘

选择此选项,从最终扫描的边缘周围删除任何细线。此选项将会使用检测到的边缘颜色填 充图片边距。选择此选项后,系统将自动为您启用宽度输入字段,您可输入要使用背景图 片填充的区域大小。您可以指定大约介于 0.04 到 0.39 英寸 (1 m 到 10 mm) 的尺寸。

• 检测照片 — 选择此选项, 扫描仪会判断照片是否已扫描。扫描照片时, 将不使用边缘清 理功能。

#### 调整图片大小

此选项用于调整生成的输出图片的大小,默认设置为 100%。当此值减少到 100% 以下 时,原图片大小也会相应缩小,外缘将填充为页面背景颜色。

当此值增加到 100% 以上时,输出图片则相应放大,原图片边缘的数据将丢失。

#### 分隔码操作

从此列表中选择一个选项,在扫描过程中启用分隔码页检测。

- 检测并纳入 扫描仪将检测分隔码页,然后在输出扫描中保存此页的图片。
- 检测并排除 扫描仪将检测分隔码页,然后放弃此页的图片,以便在输出扫描中排除 此图片。

检测到分隔码时所采取的操作取决于您所使用的扫描应用程序。分隔码检测是一项高级功 能,只应在您已经熟悉此技术的情况下使用。

您可在扫描仪的安装盘中找到分隔码页,并进行打印和使用。此文件位于安装盘中扫描仪 的用户指南部分。打印适合扫描页面大小的分隔码页。例如,如果您扫描的是 A4 纸,请打 印书签为 A4 的分隔码页。

如果您的扫描仪支持,可能有更多选项。点击图标,转到调整选项所在的界面区域。

#### 技术说明:

扫描仪检测分隔码页面需将扫描分辨率设为 150 dpi 或更高。

#### 压缩选项

扫描过程中所使用的图片压缩功能有两种类型。选择输入压缩选项后,系统会在图片从扫 描仪传输到计算机上的 TWAIN 驱动程序时,压缩此图片。选择输出压缩选项后,在图片 发送到扫描应用程序前, TWAIN 驱动程序便会压缩图片。在扫描界面, 输入压缩选项是压 缩传输,输出选项是压缩。

这里所说的压缩传输选项可压缩图片,以缩短从扫描仪向计算机传输图片的时间。驱动程 序可解压图片,并将已解压的图片传输到扫描应用程序。由于大多数的应用程序不支持从 扫描仪驱动程序中接收压缩图片文件,因此系统通常会停用压缩选项。

#### 压缩传输

选择此选项,扫描仪便可压缩"灰色"和"彩色"扫描中的图片。此操作将减少文件大小,并 缩短从扫描仪向计算机传输图片的时间。将压缩图片传输到计算机后,扫描仪的驱动程序 便会解压此图片,并执行扫描界面中所选择的任何图片处理功能。然后将已解压图片传输 到扫描应用程序。选择 " 压缩传输 " 后,扫描应用程序将接收已解压图片,并按图片所使用 的任何文件格式保存图片。您可以使用 " 质量 " 滑块调整您要使用的压缩等级。

#### 质量

您可以通过在高压缩和高质量之间调整质量滑块来调整压缩等级。当质量等级设为高压缩 时,扫描仪扫描和传输图片的速度比高质量快,但是输出扫描的图片质量较低。

#### 二次抽样

您可以通过二次抽样选项选择颜色信息和发光度之间的编码比率。二次抽样通过降低图片 中发现的 RGB 颜色分辨率,而不影响图片的发光度起作用。此操作压缩图片以创建较小的 文件大小,但有时会导致图片质量降低。根据扫描图片的类型,二次抽样编码可能不会对最 终图片文件产生明显影响。您应使用不同的二次抽样等级尝试测试扫描,确保您对图片质量 满意。

- **4:4:4** 无二次抽样,颜色和发光度之间的比率保持不变。
- **4:2:2** 颜色和发光度之间的中等比率。
- **4:1:1** 颜色和发光度之间的最高比率差别,将导致按最小的文件大小保存图片。

#### 压缩

此选项是指定的文件压缩,内存传输到应用程序。只有您所使用的应用程序接受压缩的图 片文件时,才可以使用此选项。例如,如果您将扫描应用程序设为接收 JPEG 压缩图片,那 么压缩字段中将显示 **JPEG**。否则,"压缩"的状态将始终是停用,并且由于您所使用的扫描 应用程序要求已解压的图片,所以 " 压缩 " 状态会显示已解压。

当此选项可用时,则表明高级用户和应用程序选项,如果您对此技术不了解,请不要进行 调整。不过,如果您确定所使用的应用程序能够接收压缩图片,并且您要更改图片压缩类 型,您需要在扫描界面中启用用户可调压缩。有关说明,请参阅 " [驱动程序设置](#page-65-0) " 部分。

请注意,如果您调整了此设置,而事实上应用程序无法接受您所更改的选项,那么扫描界 面和应用程序可能崩溃。我们强烈建议您使用默认选项,并由应用程序设置任何图片压 缩。

#### 在 **Windows** 控制面板中

- 1. 点击驱动程序设置选项卡。
- 2. 选择启用用户压缩和记住压缩。
- 3. 注意,如果这两个选项显示为灰色,您无法选择,则说明这两个选项不适用于您的扫描 仪。
- 4. 点击确定。
- 5. 打开扫描仪界面。
- 6. 更改为**高级**来源配置模式。
- 7. 在"文档设置"部分点击高级选项卡。
- 8. 如果您的扫描仪和应用程序支持压缩文件传输,那么现在"压缩"选项便可使用。

#### 检测条码

选择此选项,以启用条码检测功能。默认情况下会启用所有支持的条码,但您可以从列表 中选择或取消选中个别条码。为提高检测的速度和准确性,只应从列表中选择您要检测的 条码。

要将此选项与自定义文件命名或作业分离功能结合使用,请参阅安装盘上的 "OneTouch 指南 "。

#### 选择条码:

启用"检测条码"后,右键点击列表中的某一条码,然后从菜单选项中选择:

- 选择全部:将选中列表中的所有条码。
- 全部不选 (此项除外):除了列表中当前选择的条码外, 将取消选中其他所有条码。
- 反选: 将取消选中当前选中的所有条码, 并选中当前未选中的所有条码。

注意**:** 如果选择多个条形码,扫描仪速度将减缓。

#### 图像

调整此数值来更改进行条码评估的纸张数量。扫描过程中,扫描仪只会针对扫描批次开始时 这一数量的纸张进行条码检查,不会检测其余纸张上的任何条码。

#### 条码规格

# 条码类型:

下表列出了支持的条码规格。

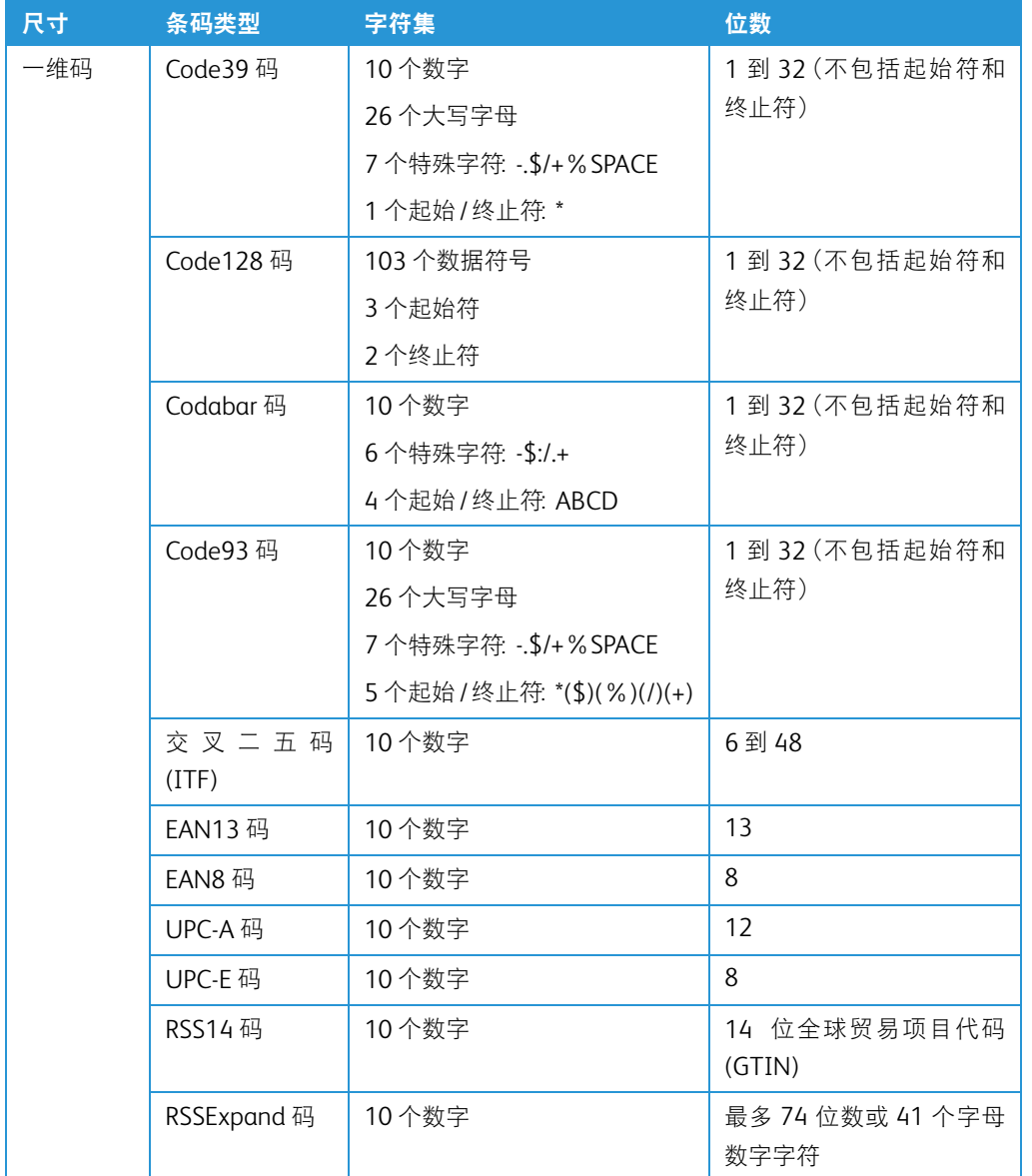

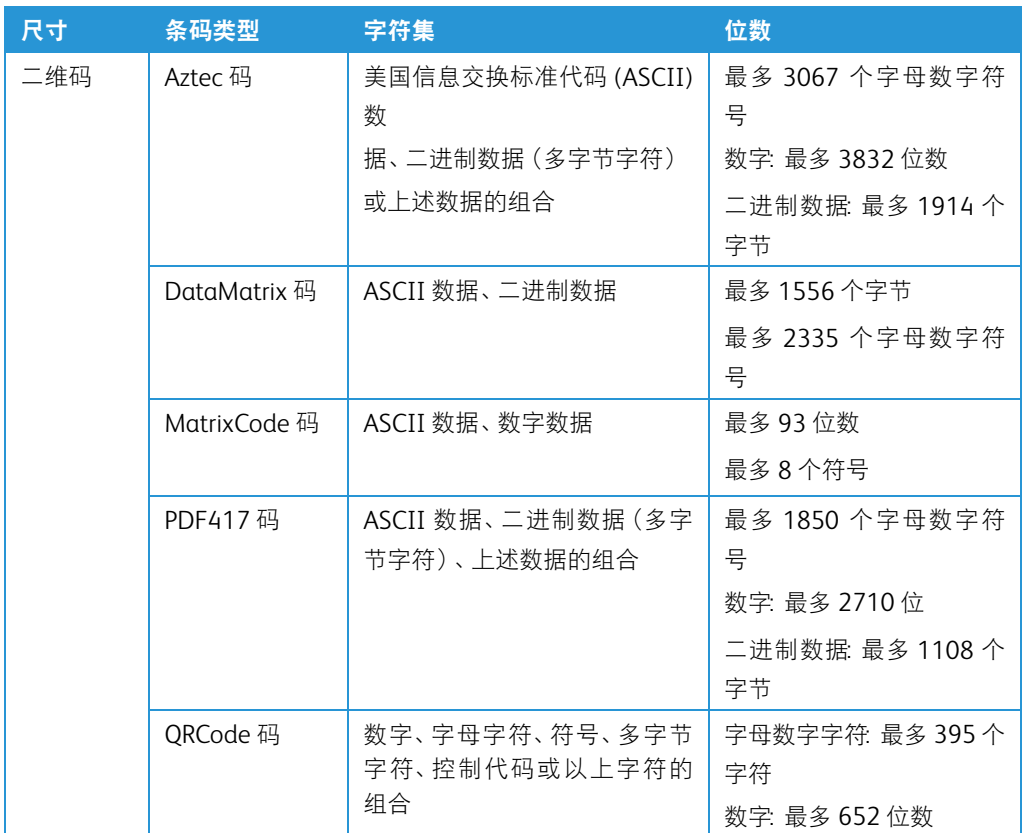

# 条码检测条件:

系统只能识别满足以下条件的条码。

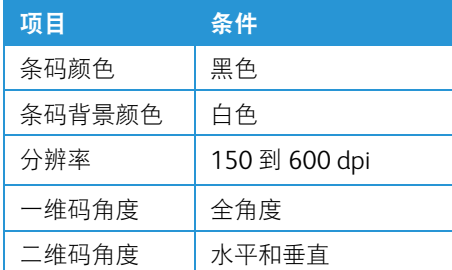

# 扫描仪型号面板选项

此面板中的选项特定于您所使用的扫描仪。此处所述某些功能可能不适用于当前扫描仪。 请忽略与扫描仪界面中未显示的功能相关的任何信息。

如果您在此面板中选择了也会在主面板中显示的选项,那么当您返回主面板时,此选项也 将选中。选择**高级**来源配置模式,显示此面板。

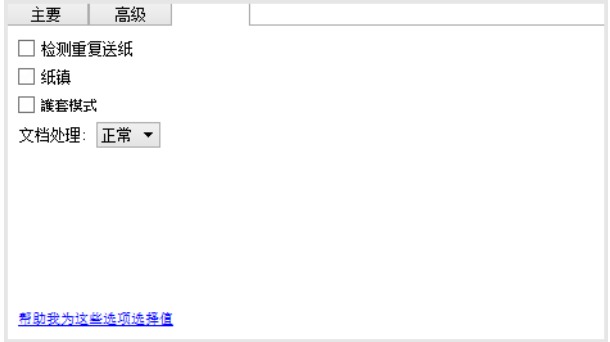

#### 纸镇

" 纸镇 " 选项将压力应用到输入送纸器中的文档堆栈。此操作将改善文档送纸和纸张分隔, 尤其在当扫描文件堆栈包含混合尺寸和纸张厚度时。

选择此选项后,当点击 " 扫描 " 时,扫描仪会降低文件堆栈上的压杆。压杆就位后,扫描仪 将开始送纸。完成扫描后,系统将自动释放压杆。

注意**:** 请勿在扫描塑料卡片时使用此选项。

#### 文档处理

在扫描批次中选择页面类型。保留"正常"页面处理的默认选择,扫描仪将按照正常速度输 入项目。选择 " 易损 ",扫描仪将降低送纸电机的速度,以便非常薄或易碎的纸张不会在输 入扫描仪时撕破。

# 6. 图片增强

此处所述某些功能可能不适用于当前扫描仪。请忽略与扫描仪界面中未显示的功能相关的 任何信息。

• 主面板 — 此面板包括最常用的扫描设置。此面板中的某些选项可能在本部分的其他面 板中具有调整选项。选择基本来源配置模式后,这是唯一可用的面板。更改为高级来源 配置模式,启用本部分所述的其他面板。

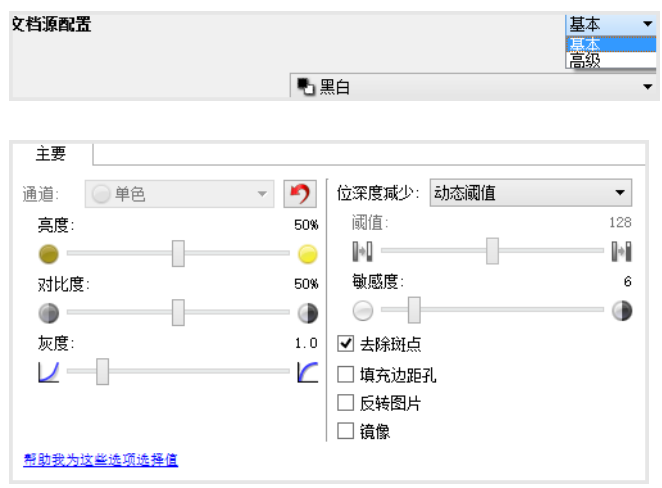

选择基本文档来源配置模式后,系统显示的图片增强部分。

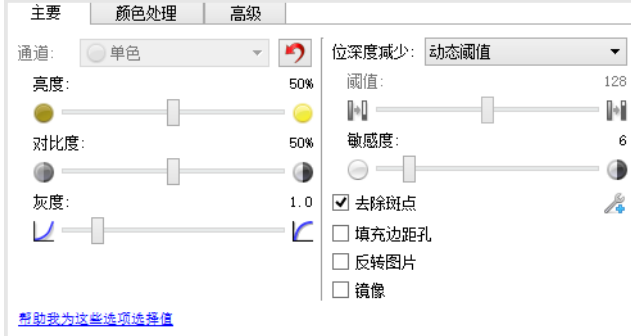

选择高级文档来源配置模式后,系统显示的图片增强部分。

- 颜色处理面板 此面板包含处理最终扫描中颜色的高级选项。
- 高级面板 此面板包含用以提高扫描图片清晰度的高级图片增强选项。

### 本部分停用的选项

此界面中的某些选项可能显示为灰色,无法选择。显示为灰色的选项可能不适用当前扫描 仪,未安装启用该功能所需的软件,或者此功能取决于扫描仪界面中的其他设置。将鼠标 光标悬停在显示为灰色的功能上,查看有关功能停用原因的相关信息。

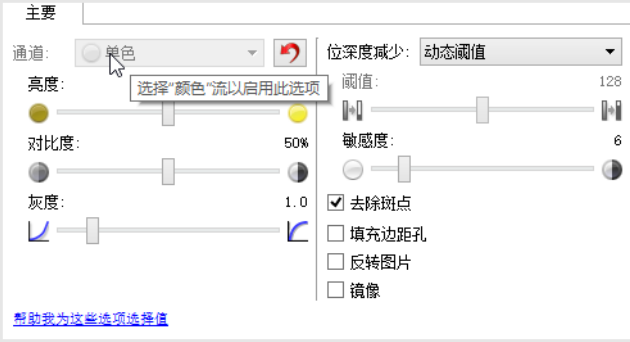

如果您所使用的扫描仪有多个来源,例如带平板连接扫描仪的 ADF,根据来源列表中所显 示的当前来源,系统可能停用某些选项。例如,如果选择了平板来源,则系统将停用手动 送纸选项。

在 " 高级 " 界面视图中,如果某选项不可用,请检查来源列表顶部显示的是哪种来源。

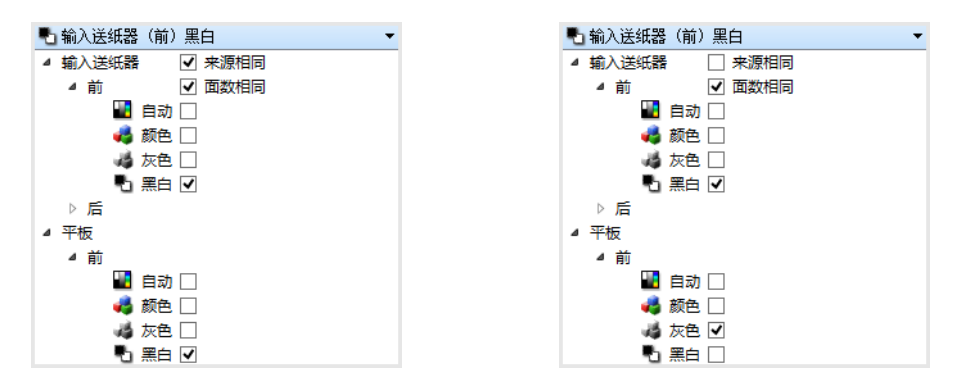

在您要配置的来源下点击一种颜色模式。该来源会显示 当此处显示"平板"时,在扫描仪界面中只能选择适用于 在列表顶部,并且在扫描仪界面中可选择适用于此来源 平板的选项。的选项。

注意,即使已选择来源相同,对于只适用于特定来源的任何选项,如果扫描仪从不包含这 些选项的来源中进行扫描,那么系统将丢弃此类选项。

# 主面板选项

此面板中的某些选项可能在本部分的其他面板中具有高级调整选项。选择**高级**配置模式 后,如果功能在其他选项卡中具有调整选项,那么在这些功能旁边会显示一个图标。点击 其中一个图标,转到调整选项所在的界面区域。

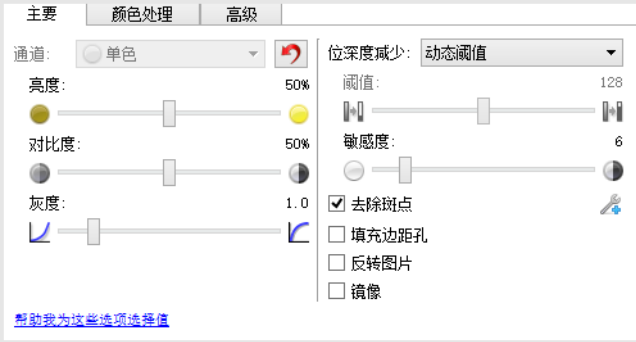

请参阅第 13 页上的 "6-[高级面板选项](#page-55-0)"

• 去除斑点

#### 通道

您可以使用此选项为颜色扫描流中的每个颜色通道分别调整亮度、对比度和灰度(此处为 BCG)值。

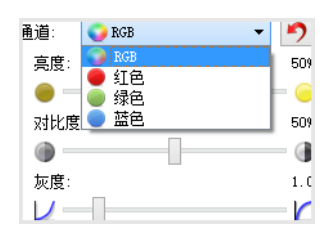

从文档来源配置列表中选择彩色,启用此选项。

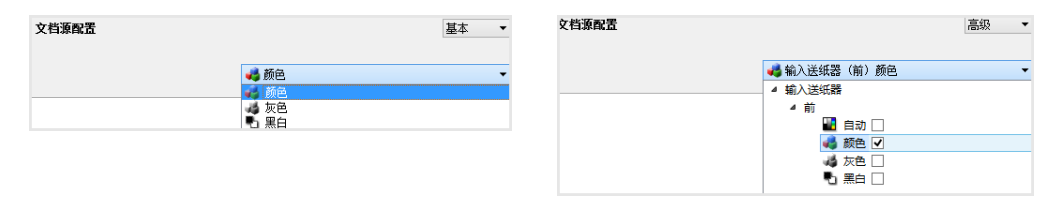

- **RGB** 选择此选项,为所有颜色通道调整 BCG 值。
- **红/绿/蓝 选择其中一个选项,只为此颜色通道调整 BCG 值。**

在选择 RGB 后点击 (重置按钮)会为所有颜色通道将 BCG 恢复为默认值,包括黑白和 灰色扫描。在选择红、绿或蓝后点击重置按钮只会为该颜色通道将 BCG 恢复为默认值。

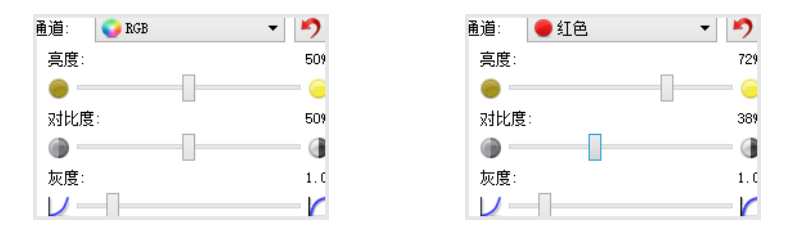

#### 亮度

亮度是指图片的总体亮度。向左或向右移动滑块,降低或提高图片亮度。调整亮度等级会 调整像素的色调,而无需更改像素的颜色;例如调整色调时。

#### 选择亮度值

根据您要的图片显示方式调整亮度等级,不存在需要遵守的标准。以下是根据原始文档质量 进行亮度图片校正的一些推荐的选项。

- 高质量的原始文档 50%
- 铅笔写的书信、表格或绘图 25% 到 40%
- 带褪色文本的褪色图片或旧文档 35% 到 45%
- 带浅色文本的浅色(例如黄色、浅粉色或浅绿色)碳复写纸 45% 到 55%
- 报纸或杂志页面 55% 到 70%
- 书页 55% 到 80%
- 在室内或阴影中拍摄的照片 60% 到 85%

亮度与对比度结合使用进行图片增强。调整亮度等级以改善扫描图片质量时,请尝试同时 调整对比度等级。对比度等级是图片最亮和最暗部分之间的范围。例如,如果您所扫描的 文档带铅笔写的注释,那么您可能必须降低亮度等级,以在扫描图片中显示手写注释。不 过,当降低亮度时,图片中的白色会开始显示为灰色。在这种情况下,提高对比度等级可 使图片最亮和最暗部分之间的差别变得更明显。

#### 彩色图片亮度示例

以下示例分别展示了亮度等级的默认设置为 25%、50% 和 75% 的原始图片。调整亮度等 级不会使图片变为全黑或全白。

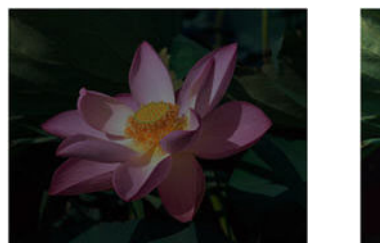

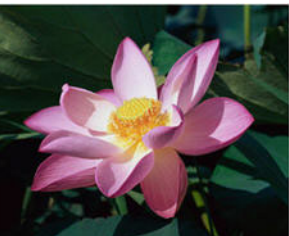

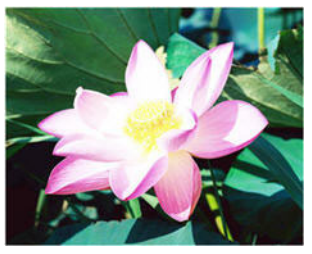

亮度:25% 亮度:50% 亮度:75%

# 技术说明:

大多数显示器都具有用户可调的亮度设置。在浏览屏幕上的扫描图片,并打印图片时,显示 器的亮度设置可能影响扫描图片比原始图片看起来有多亮或多暗。如果扫描图片与原始图 片差别很大,或者调整扫描亮度等级不能按照您想要的效果修改图片,请尝试调整显示器的 亮度等级。请参阅显示器的用户指南,调整亮度等级,并查看制造商是否有任何推荐的设 置。

### 黑色背景扫描仪:

一些扫描仪具有黑色背景板。黑色背景会使剪裁结果和倾斜检测更精确。不过,当扫描纸张 重量低于 18lb 的薄纸(例如分为多部分的彩色表格或方格纸)时,背景会渗透到最终图片, 使得图片变得比本应显示的图片更暗。在这种情况下,请尝试在 60% 和 80% 之间调整亮 度等级。

#### 对比度

对比度是指图片亮部和暗部的差别。向左或向右移动滑块,降低或提高对比度等级。提高 对比度等级会增加图片更亮和更暗部分的差别,降低对比度会降低这一差别。

#### 选择对比度值

亮度将相同数量的灰色和白色添加到图片中的所有像素,对比度根据像素颜色等级调整像 素。例如,提高对比度等级将白色数量添加到浅色像素,将灰色数量添加到暗色像素,以使 图片中颜色等级之间的差别更清晰。降低对比度等级则会产生相反的效果,使用灰色修改浅 色像素,使用白色修改暗色像素,以使图片中的颜色过渡更平滑。

根据您要的图片显示方式调整对比度等级,不存在需要遵守的标准。对比度与亮度结合使用 进行图片增强,提高亮度等级后,总体图片会变暗,在这种情况下,您可能要提高对比度等 级,以使图片较亮部分与较暗部分之间的差别更明显。

以下是根据原始文档质量进行对比度图片校正的一些推荐的选项。

- 高质量的原始文档 50%
- 铅笔写的书信、表格或绘图 55% 到 65%
- 带褪色文本的褪色图片或旧文档 60% 到 70%
- 带浅色文本的浅色(例如黄色、浅粉色或浅绿色)碳复写纸 45% 到 55%
- 报纸或杂志页面 55% 到 70%
- 书页 60% 到 75%
- 在室内或阴影中拍摄的照片 40% 到 60%

#### 彩色图片对比度示例

以下示例分别展示了对比度等级的默认设置为 25%、50% 和 75% 的原始图片。

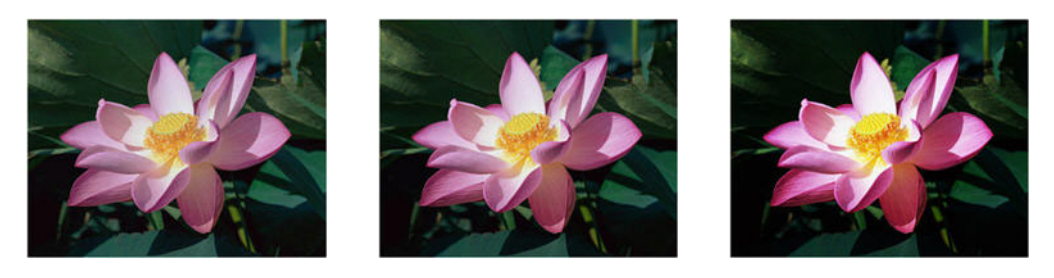

对比度: 25% 对比度: 50% 对比度: 75%

# 技术说明:

大多数显示器都具有用户可调的对比度设置。在浏览屏幕上的扫描图片,并打印图片时,显 示器的对比度设置可能影响扫描图片比原始图片看起来有多清晰。如果扫描图片与原始图 片差别很大,或者调整扫描对比度等级不能按照您想要的效果修改图片,请尝试调整显示器 的对比度等级。请参阅显示器的用户指南,调整对比度等级,并查看制造商是否有任何推荐 的设置。

#### 黑色背景扫描仪:

一些扫描仪具有黑色背景板。黑色背景会使剪裁结果和倾斜检测更精确。不过,当扫描纸张 重量低于 18lb 的薄纸(例如碳复写纸或方格纸)时,背景会渗透到最终图片,使得图片变得 比本应显示的图片更暗。在这种情况下,请尝试在 40% 和 80% 之间调整亮度等级,然后 在 40% 和 80% 之间调整对比度等级。

#### 灰度

灰度是图片增强的色调曲线和起点。向左或向右移动滑块,降低或提高图片亮度。提高会 降低**灰度**值会更改亮度和对比度影响图片的值。我们建议您使用默认灰度值,或先调整此 设置,然后再调整其他选项。

#### 选择灰度值

降低灰度值后,色调曲线开始拉直,图片阴影扩大,阴影变暗,而无需像降低亮度等级那样 使用灰色使图片整体变暗。这样,可以通过使用较暗等级的同种颜色使像素饱和来维持图片 的亮部和阴影,而不是向所有颜色添加灰色。

增加灰度值后,色调曲线变弯,图片亮部扩大,亮部变亮,而无需像提高亮度等级那样使用 白色使图片整体变亮。这样,可以通过使用较亮等级的同种颜色使像素饱和来维持图片的亮 部和阴影,而不仅仅是添加白色。

根据您要的图片显示方式调整灰度等级,不存在需要遵守的标准。

#### 彩色图片灰度示例

以下示例分别展示了灰度等级的默认设置为 1.0、1.8 和 2.6 的原始图片。调整灰度等级不会 使图片变为全黑或全白。

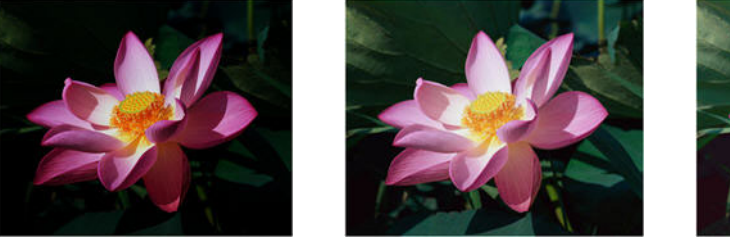

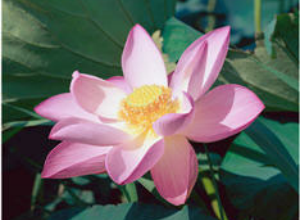

灰度: 1.0 灰度: 1.8 灰度: 2.6

#### 技术说明:

大多数显示器都具有用户可调的灰度设置。在浏览屏幕上的扫描图片,并打印图片时,显示 器的灰度设置可能影响扫描图片比原始图片看起来有多亮或多暗。如果扫描图片与原始图 片差别很大,或者如果调整扫描灰度等级不能按照您想要的效果修改图片,请尝试调整显示 器的灰度等级。请参阅显示器的用户指南,调整灰度等级,并查看制造商是否有任何推荐的 设置。

#### 位深度减少

只有在黑白模式下进行扫描时,才能使用位深度减少选项。点击下拉菜单,从列表中选择 一个选项。

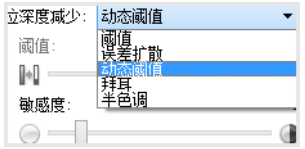

#### 阈值和动态阈值

您可以使用阈值设置页面中要查找的亮度或暗度等级。在黑白模式下进行扫描时,页面中的 所有内容都设为在最终图片为白色像素或黑色像素。如果页面中的文本为浅色,那么在最终 图片中,此文本将不显示,这是因为扫描仪会将这类浅色更改为白色像素。您可以使用阈值 滑块设置图片中文本的暗度或亮度等级。 动态阈值尝试评估图片并自动调整阈值等级。这些 选项最适合只包含文本的文档,例如商务信函、电子表格、报告,等等。

● 國值 — 向左或向右移动滑块,为扫描仪设置要使用的亮度或暗度等级。

例如,如果您扫描的文档包含灰色文档(例如手写铅笔注释),请向右移动滑块。此操作 告知扫描仪要查找的等级是浅色,灰色像素会转换为黑色像素,而非白色。如果原始围 挡的总体色调是暗色(例如可能会影响检测黑色的彩色背景),请向左移动滑块。此操 作告知扫描仪要查找的等级是暗色,只有非常暗的区域(例如文本)才会转换为黑色像 素。

如果您扫描的文档状态很好,白色背景上显示黑色的文本,那么默认阈值选项即可正确 地扫描项目。只有扫描图片与原件的图片清晰度不同时,才需要调整此等级。

**敏感度** — 向左或向右移动滑块,为动态阈值调整敏感度等级。只有在列表中选择**动态** 阈值时,才能启用此滑块。

#### 误差扩散、拜耳和半色调图案

误差扩散、拜耳和半色调图案是专门处理图片中噪点(递色)的应用程序,以在二值(黑白) 模式进行扫描时帮助减少条带。例如,如果您在黑白模式下扫描彩色照片,图片文件会有大 块的黑色和白色,很难识别图片。递色图片创建可识别的黑白图片。

以下是一个彩色扫描、无递色黑白扫描和有递色黑白扫描的示例。图片缩小后可能会看起来 像灰度扫描。图片以正常大小或放大显示时,您可以清楚地看到递色图案,如特写图片所 示。

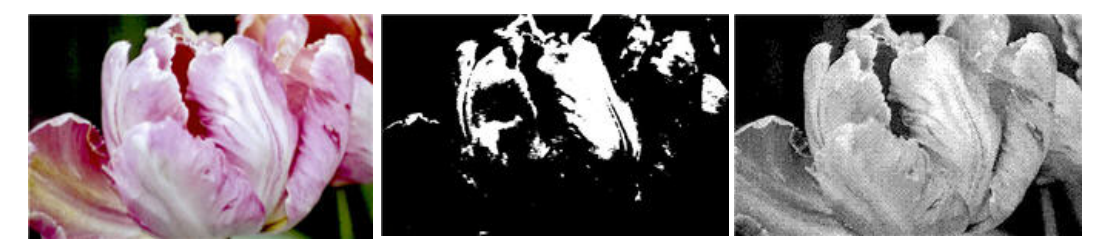

**彩色扫描 いっちょう アンス アンス 黒白扫描 おおし かいきょう かいきょう** 拜耳递色扫描

### 拜耳递色扫描 **-** 关闭

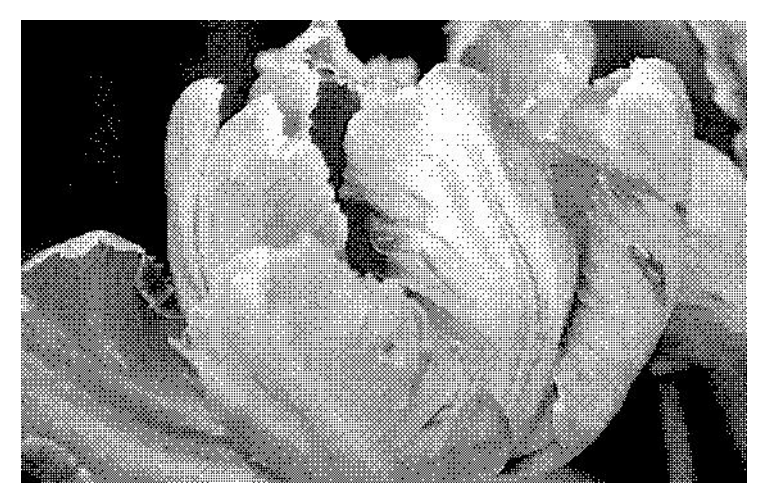

#### 填充边距孔

如果您扫描的是边距带圆孔的页面,请选择此选项。此选项将在最终扫描中使用检测到的背景颜色填 充这些圆孔。扫描仪将在以下情况中检测并填充圆孔:

- 使用此选项时,请确保已选择正确的文档大小。如果扫描的文档与预期的文档大小不 同,则填充边距孔将无法正常工作。
- 圆孔的大小大约介于 5 mm 和 7 mm 之间
- 从页面边缘开始,边距宽度上限为 25.4 mm
- 边距大小为 24.4 mm
- 圆孔位置不能与边距区域的边缘对齐,且不能覆盖边距区域的边缘。

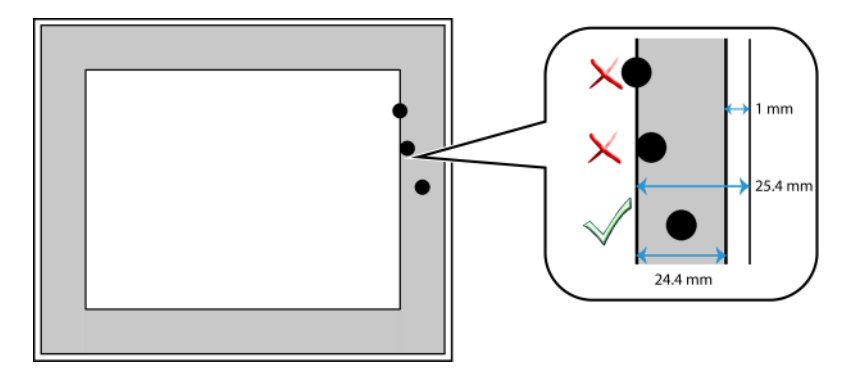

#### 翻转图片

翻转图片选项会颠倒扫描图片中每个像素的颜色。

在黑白模式下进行扫描时,每个像素都会从黑色变为白色,从白色变为黑色。

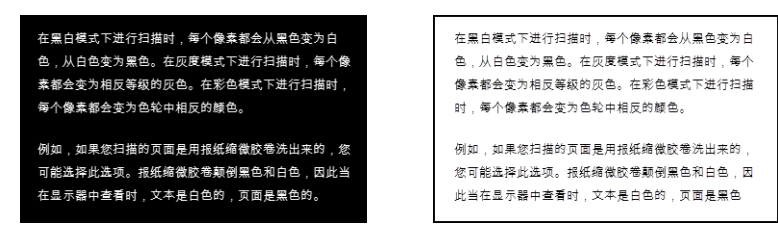

在灰度模式下进行扫描时,每个像素都会变为相反等级的灰色。

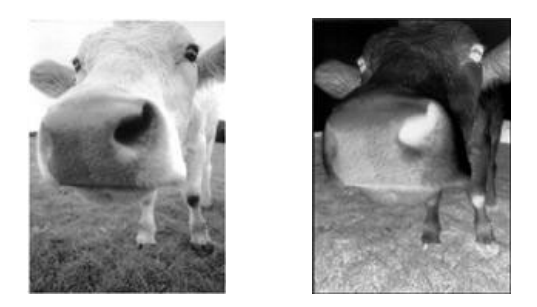

在彩色模式下进行扫描时,每个像素都会变为色轮中相反的颜色。

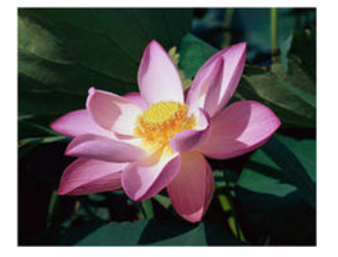

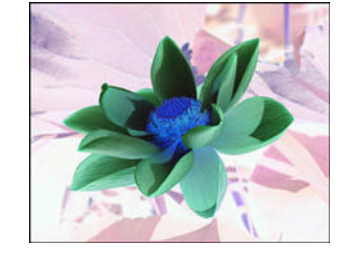

#### 镜像

镜像选项从左向右翻转图片。

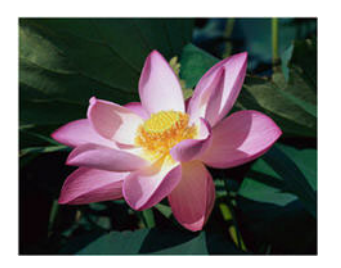

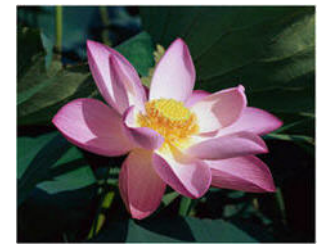

颜色处理面板选项

此面板中的选项用于设置扫描仪应如何在特定颜色模式下处理颜色。

#### 颜色失落

颜色失落告知扫描仪和软件从图片中移除特定颜色。您可以从列表中选择红、绿或蓝,或 定义要从图片中失落的自定义颜色。

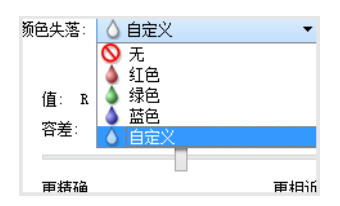

只有在灰度或黑白模式下进行扫描时,才可以使用此选项。以下示例展示了带红色水印的 原始文本和删除红色的结果图片。

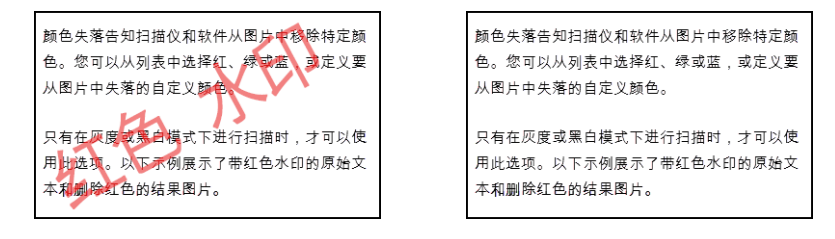

选择自定义,启用设置自定义颜色失落和启用多色失落的字段。您可以通过分别在 **R**、**G** 和 **B** 相应的框中输入值或从样本扫描中选择颜色来设置自定义颜色。

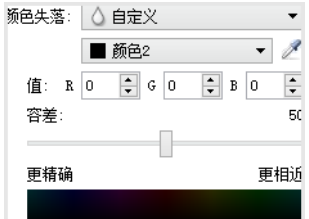

#### 多色失落

点击清除颜色旁边的复选框,为多色失落启用此颜色,然后点击颜色名称,选择此颜色进 行编辑。例如,点击"颜色2"旁边的复选框,然后点击名称"颜色2",选择此颜色进行配置。

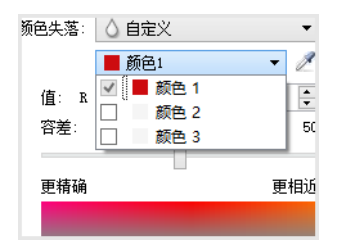

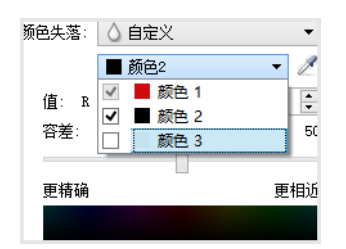

# 容差

使用滑块,调整颜色失落的精度。

- 更精确 此选项将删除与所选择的或在自定义字段中定义的纯色最接近的一系列颜 色。例如,纯红色的 R/G/B 值为 255/0/0。选择 " 红色 " 表示扫描仪应查找与纯红色接近 的一系列 RGB 红色,并从图片中将其删除。
- 更相近 此选项将根据从列表中选择的或在自定义字段中定义的纯色删除更广范围的 颜色。

#### 颜色失落预览窗口

要使用样本扫描设置 RGB 值, 请在扫描仪中放入文档, 然后点击 《 (滴管按钮) 以启动" 颜 色失落预览"窗口。

扫描仪将进行扫描并在预览窗口显示图片。点击图片中的一种颜色,将其设为失落颜色。

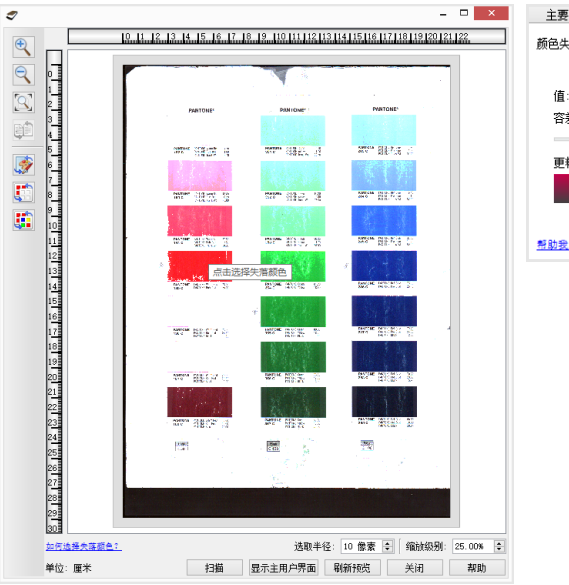

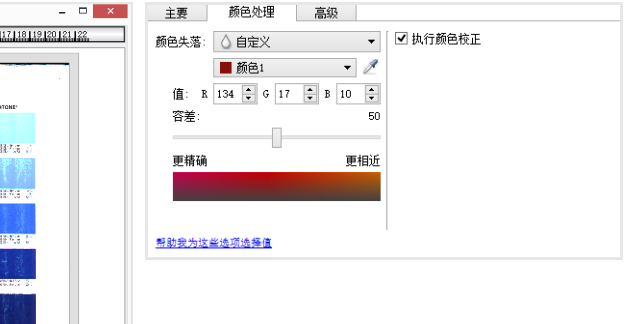

• 选取半径 — 这是点击样本图片中的颜色时, 用来参考的像素半径。

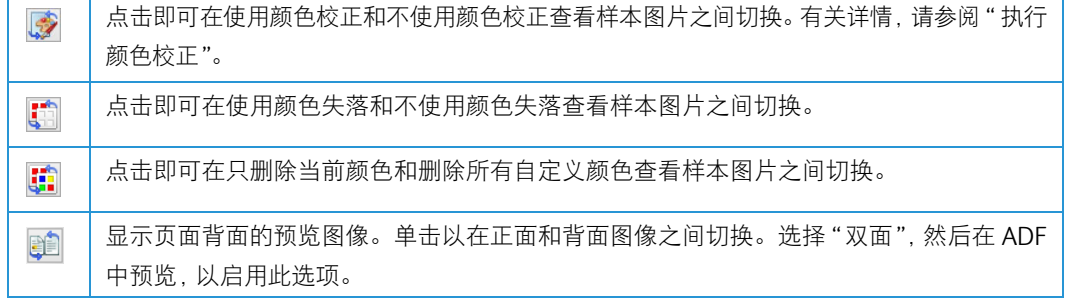

#### <span id="page-54-0"></span>执行颜色校正

选择此选项,使用扫描仪的默认灰度表格,此表格已校准,来为扫描仪生成质量最佳的彩 色结果。如果不选择此选项,结果扫描会变得很暗,并且亮度、对比度和灰度选项需要进 行较大调整,以影响图片的总体亮度。

#### 自动颜色检测选项

从文档来源配置列表中选择自动,启用这些选项。如果您已选择自动颜色模式,那么您还 需选择 " 灰色 " 或 " 黑白 "。

- 颜色百分比 输入扫描仪应为检测和保存彩色图片而杳找的颜色像素百分比。扫描仪 通过对比图片中颜色的数量和黑色的数量来判断彩色与黑白。您在此字段设置的值越 大,用来检测和将其保存为彩色图片所需的原始项目中的颜色越多。您可以将颜色百分 比等级设为高达 50%。这表示只有 50% 以上的内容为彩色的文档才会保存为彩色图 片。
- 按长度检测—选择此选项,扫描仪将根据页面长度确定实施黑白还是彩色扫描。使用下 拉菜单选择页面长度是否小于长度区域为彩色或黑白中指定的数值。

#### <span id="page-55-0"></span>高级面板选项

此面板中的选项也会在主面板中显示,但是还有其他设置供您调整已选择的功能。选择高 级来源配置模式,显示此面板。

#### 去除斑点

此选项从背景中删除斑点。斑点是图片上的小点,扫描仪可能会将其视为文档中有效内 容。 去除斑点选项会识别这些点并将其删除。只有在黑白模式下进行扫描时, 才可以使用 此选项。

半径 — 这是要评估杂点的区域的大小。

数目 — 这是应被视为斑点的半径内的点数上限值。如果圆中有此数量的点,那么这些点 不会被视为斑点,并在图片中保留。如果圆中的点少于此数量,那么这些点会被视为斑 点,并从图片中删除。

例如, 如果半径为 3, 数目为 5, 那么系统在 3x3 像素的部分中评估文档, 当 3x3 区域中的 杂点超过 5 个时,这些点便不会被视为斑点。

#### 滤镜

使用滤镜选项来增加或减少扫描图片中的锐度。点击下拉菜单,从列表中选择一个选项。

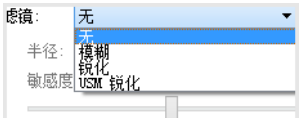

• 模糊—通过评估像素并将其颜色更改为周围像素的平均值来柔化图片显示。使用"半径 "字段为每个要评估为邻近像素的像素设置区域大小。注意, **半径**字段中的数字越大, 驱 动程序评估图片所需的时间越长

- 锐化 通过评估像素和更改其颜色增加与邻近像素的对比度来锐化图片显示。使用半 径字段为每个要评估为邻近像素的像素设置区域大小。注意," 半径 " 字段中的数字越 大,驱动程序评估图片所需的时间越长
- **USM** 锐化 通过评估图片和在边缘的任一边设置较亮和较暗的线条,调整边缘细节的 对比度。使用敏感度滑块,调整 USM 锐化的容差。

#### 减少波纹

波纹图案是出现在报纸和杂志扫描图片(有时是照片、素描和有波纹的纸的彩色扫描的扫 描图片)中的波纹或波浪线。选择**减少波纹**选项,驱动程序会尝试在图片中查找并删除波 纹图案。请注意,启用减小波纹后,由于要检查图片中的波纹图案,扫描仪的扫描速度将 降低。只有在**彩色**或**灰色**模式下进行扫描时, 才可以使用此选项。

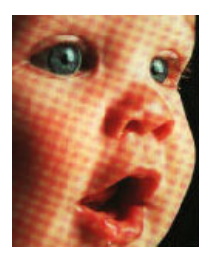

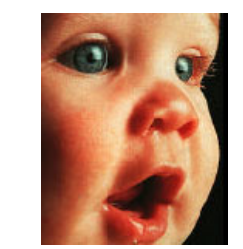

带波纹图案的图片 市场 已删除波纹图案的图片

波纹半径 — 您可以在波纹半径字段设置要评估区域的大小。调整半径将为不同类型的可 扫描项目生成不同的结果。使用此功能,您可能必须进行几次测试扫描,根据需要调整波 纹半径,直到您获得了扫描作业中页面类型的最佳结果。注意," 波纹半径 " 字段中的数字 越大,驱动程序评估图片所需的时间越长。

### 平滑背景

自动检测扫描项目的背景颜色,消除微小差异,并在图片中将其设为纯色。例如,当扫描 蓝色页面时,最终扫描中的颜色会通过不同的代表蓝色的 RGB 值呈现。这些不同的 RGB 值是由于扫描页面存在瑕疵而产生的。开启"平滑背景"后,表示页面颜色的像素会更改为 所检测到颜色的平均值。

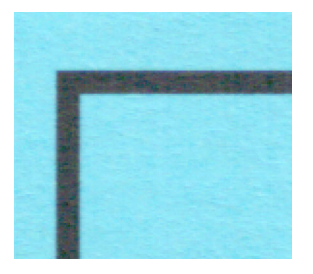

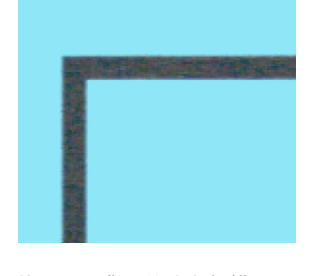

彩色扫描 有关的 医心包性 医心包性骨折 化甲酸 化甲苯酸 化扫描

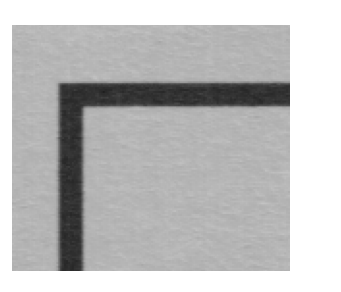

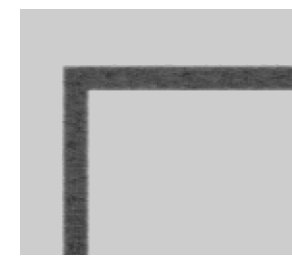

灰色扫描 不可能的 医心脏 医心包干燥 医白细胞 医白细胞

删除背景

自动检测扫描项目的背景颜色,并在图片中将其设为白色。

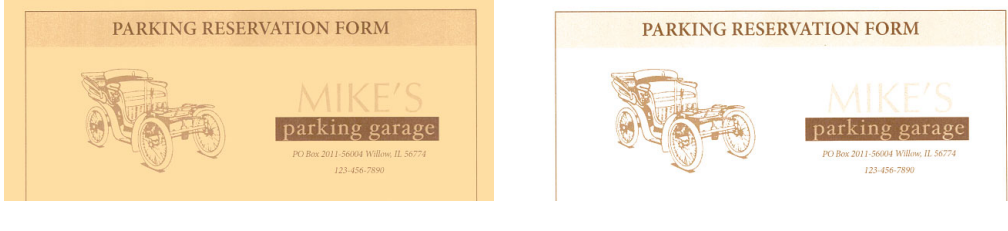

彩色扫描 わいち かいしん あいしん あいりょう あいじょう 使用删除背景的彩色扫描

#### 白色阶

使用此选项,您可以设置扫描仪应将最终图片中的哪些内容视为"白色",即使扫描页面具 有深色的或灰白色的背景。在扫描非常规用纸(例如厚纸或薄纸)时,可能会导致最终图 片中的白色页面呈现为浅灰色,您可能想调整此选项来自动修正图片。

为获得最佳自动效果,只需从列表中选择您所扫描的页面类型即可。或者,您可以在"自定 义值 " 字段输入一个数字。您在此字段设置的值可介于 128 到 255 之间。如果您将自定义 值设为 128, 即告知扫描仪在最终图片中将所有灰色等级为 128 或更高 (更浅) 的像素更 改为白色。如果您将自定义值设为 255,即告知扫描仪只有纯白色是白色,任何低于 255 的内容都应在最终图片中保持不变。

#### 黑色阶

使用此选项,您可以设置扫描仪应将最终图片中的哪些内容视为 " 黑色 "。如果您所扫描的 项目具有使用铅笔书写的注释,您可能要提高黑色阶等级,以使铅笔注释在图片中显示为 黑色。您可以将黑色的值设为 0 到 127 之间。如果您将此值设为 127,即告知扫描仪将所 有灰色等级为 127 或更低(更暗)的像素在最终图片中显示为黑色。

# 7. 驱动程序配置

使用驱动程序配置部分配置插件模块,选择界面选项,并查看扫描仪硬件属性。选择高级 配置模式后,您可以使用扫描仪面板选项更改任何适用于您的扫描仪的硬件设置。

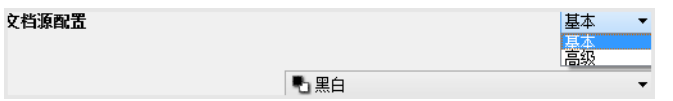

#### 本部分停用的选项

此界面中的某些选项可能显示为灰色,无法选择。显示为灰色的选项可能不适用当前扫描 仪,未安装启用该功能所需的软件,或者此功能取决于扫描仪界面中的其他设置。将鼠标 光标悬停在显示为灰色的功能上,查看有关功能停用原因的相关信息。

### 模块配置

安装图片处理模块后,这些模块将显示在配置选项卡上的列表中。使用此选项卡启用您要 在扫描时使用的模块。安装包含某些选项的模块后,扫描仪界面中的这些功能才会启用。 安装模块后,这些功能便会在扫描仪界面中启用,以供您使用。

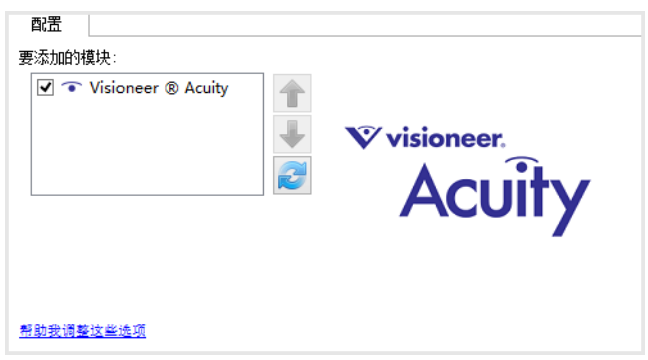

#### 重新排列模块

在列表中选择模块,点击向上或向下箭头更改模块在列表中的顺序。模块顺序的更改会更改 使用图片处理选项的顺序。例如,如果安装了两个模块,并且两个模块都包含自动图片旋转 选项,那么使用第一个模块的旋转选项后,系统将忽略第二个模块中的旋转设置,如此图片 便不会旋转两次。

# <span id="page-60-0"></span>扫描仪配置

扫描仪配置选项卡显示扫描仪的硬件信息。此处所述某些功能可能不适用于当前扫描仪。 请忽略与扫描仪界面中未显示的功能相关的任何信息。

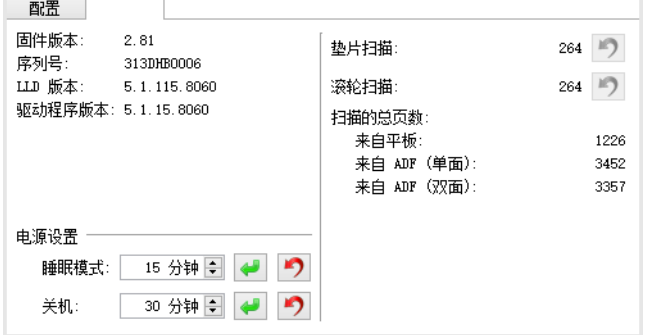

#### 扫描仪细节

- 固件版本 扫描仪硬件处理器版本编号。
- 序列号 扫描仪的唯一识别号码。
- **LLD** 版本 扫描仪的基础驱动程序版本。此版本不是 OneTouch 软件修订版本,也不 是 TWAIN 或 WIA 驱动程序版本。
- 驱动程序版本 扫描仪的 TWAIN 驱动程序版本。

扫描仪设置

- 计数器 点击您要恢复为 0 的计数器旁边的重置按钮。
- 从后面退出前端进纸纸张 选择此功能后, 前端进纸纸张将会从扫描仪的后面退出。如 果不选择此选项,前端进纸纸张将从扫描仪的前面退出。
- 校准 点击校准按钮以开始扫描仪校准向导。点击 " 校准 " 按钮后,扫描仪会进行自我 校准。完成校准后,屏幕上的校准窗口会自动关闭。如果此窗口未自动关闭,请点击 " 完 成"按钮。

电源设置

• 睡眠模式 — 睡眠模式是扫描仪不在使用时的低电耗状态。您可以调整扫描仪在进入低 电耗前需要等待的时间。

点击绿色的进入按钮,保存 " 睡眠模式 " 字段中的任何更改。点击红色的重置按钮,重置 默认超时值。

• 关机 — 输入扫描仪自动关机前需要等待的分钟数。

点击绿色的进入按钮,保存关机字段中的任何更改。点击红色的重置按钮,重置默认超 时值。

• 重置设备 — 点击此按钮将扫描仪硬件还原回默认设置。使用此选项重置扫描仪硬件后, 界面中不会显示更改,除非省电时间已经更改。点击此按钮后,还会将省电超时恢复为 默认设置。

文档处理

- 从另一侧退出 如果选中, 纸张将从与进纸口相反的一侧退出。如果不选中, 则纸张将 从进纸口退出。
- 启用检测文档倾斜角度过大的功能 选择此功能后, 如果扫描仪检测到传送某项目的 角度过大,便会停止扫描。

# 8. 硬件属性和界面行为

您可以使用扫描仪的属性页面来跟踪扫描仪维护、更改一些硬件选项、配置扫描仪界面行 为,并调整适用于您的扫描仪的应用程序选项。

# 要打开扫描仪的硬件属性页面,请执行以下操作:

• **Windows 7** 及更高版本 — 从 Windows 控制面板中打开硬件和声音,然后打开设备和 打印机。右击扫描仪,然后从列表中选择扫描属性。

# 设备设置

设备设置选项卡显示扫描仪的硬件信息。设备设置选项卡中的选项将根据扫描仪硬件是否 支持此功能判断是否可用。请忽略与扫描仪界面中未显示的功能相关的任何信息。

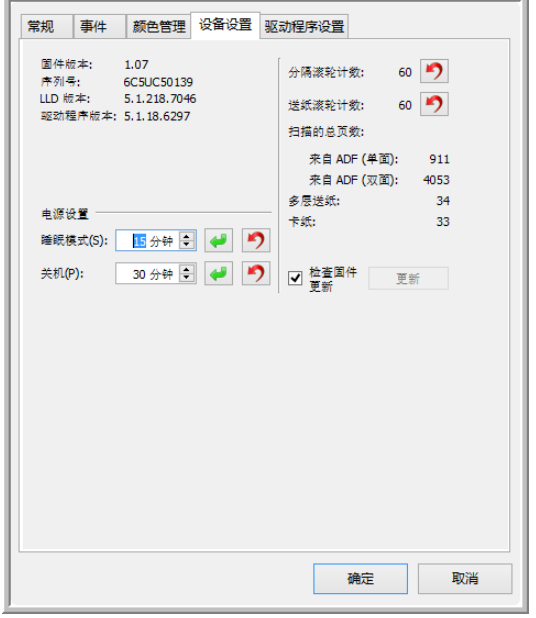

此面板中的选项还可能显示在 TWAIN 界面上的扫描仪配置选项卡中。有关以下这些选项 的使用说明,请参阅本指南的 " [扫描仪配置](#page-60-0) " 部分:

- 睡眠模式
- 关机
- 重置设备
- 启用过多文档倾斜检测
- 从后面退出前端进纸纸张
- 从另一侧退出
- 校准

• 计数器

#### 扫描仪细节

- 固件版本 扫描仪硬件处理器版本编号。
- 序列号 扫描仪的唯一识别号码。
- **LLD** 版本 扫描仪的基础驱动程序版本。此版本不是 OneTouch 软件修订版本,也不 是 TWAIN 或 WIA 驱动程序版本。
- 驱动程序版本 扫描仪的 TWAIN 驱动程序版本。

#### 固件更新

- 检查更新 对照扫描仪驱动程序所包括的版本查看扫描仪的固件版本。扫描仪连接到 计算机并选择此选项,或连接到相同型号的另一台扫描仪后,系统会显示表明固件版本 过期的通知。如果您不想更新固件,请取消选中此选项,停止接收提示不同版本的通知
- 更新 点击此按钮, 使用驱动程序安装程序中提供的最新修订版本更新扫描仪的固件。 按照屏幕上显示的说明更新扫描仪的固件。固件更新过程中,请勿关闭扫描仪或关闭屏 幕上的任何对话。系统提示您之前关闭扫描仪或关闭屏幕上的任何对话将永久损坏扫描 仪并导致扫描仪无法正常运行。当可以重新启动扫描仪时,固件版本软件将对您进行提 示。

#### 电源调整

• 睡眠模式 — 睡眠模式是扫描仪不在使用时的低电耗状态。您可以调整扫描仪在进入低 电耗前需要等待的时间。

点击绿色的进入按钮,保存 " 睡眠模式 " 字段中的任何更改。点击红色的重置按钮,重置 默认超时值。

• 关机 — 输入扫描仪自动关机前需要等待的分钟数。

点击绿色的进入按钮,保存关机字段中的任何更改。点击红色的重置按钮,重置默认超 时值。

• 开灯和关灯 — 点击其中一个按钮以立即打开或关闭扫描仪灯。

# <span id="page-65-0"></span>驱动程序设置

此面板中的选项用于配置扫描仪界面在一些情景下如何操作。只有高级用户才可以修改本 部分中的任一选项。不适用于您的扫描仪的选项将显示为灰色,并处于停用状态。

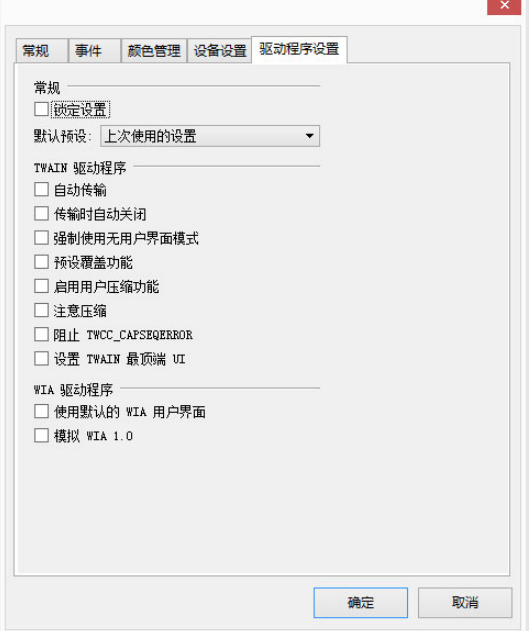

#### 常规

• 锁定设置 — 此选项可以阻止用户更改扫描仪界面中的选项。界面打开后,用户只可以 使用扫描 " 预设"来选择并用于扫描。

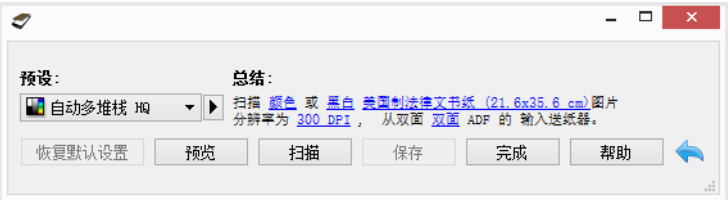

• 默认预设 — 选择您要在每次打开扫描仪界面时,作为扫描仪界面中默认显示选项的预 设。

#### **TWAIN** 驱动程序

- 自动传输 扫描仪检测到页面时进行扫描并开始传输。
- 传输时自动关闭 完成传输后,自动关闭界面。
- 强制使用无用户界面模式 在扫描应用程序中开始扫描时, 选择此选项, 以阻止打开此 扫描仪界面。只有您的扫描应用程序支持无用户界面扫描时,此选项才会发挥作用。您 可能还需要选择"传输完成时自动关闭"以使此选项发挥作用。
- 预设覆盖功能 选择此选项可确保在当前预设的功能与应用程序设置的功能发生冲突 时,扫描仪将使用这些预设功能。
- 启用用户压缩 只有扫描仪和软件允许手动调整图片压缩时, 才能启用此选项。
- 记住压缩 当压缩选项可用于用户调整时, 无法将此选项保存为预设的一部分。选择 此选项,保存压缩设置。
- 阻止 **TWCC\_CAPSEQERROR** 如果存在 TWCC\_CAPSEQERROR 错误,则返回默认值
- 设置 **TWAIN** 最顶端 **UI** 选择此选项,以使 TWAIN 界面显示在其他所有打开窗口的 前面。如果您正在执行无用户界面模式扫描,选择此选项表示扫描进度条将始终显示在 其他所有打开窗口的前面。

**WIA** 驱动程序

- 使用默认的 **WIA** 用户界面 选择此选项,在 WIA 2.0 应用程序中显示 Microsoft WIA 界面,而非 TWAIN 界面。
- 模拟 **WIA 1.0** 选择此选项,为与 WIA 1.0 兼容的应用程序显示 TWAIN 界面。选择 此选项后,WIA 2.0 应用程序将使用 Microsoft WIA 界面。

应用程序设置

如果您的扫描仪具有影响扫描界面操作方式之一的硬件选项时,将显示此选项。如果未显示 "应用程序设置"面板,请忽略此部分。

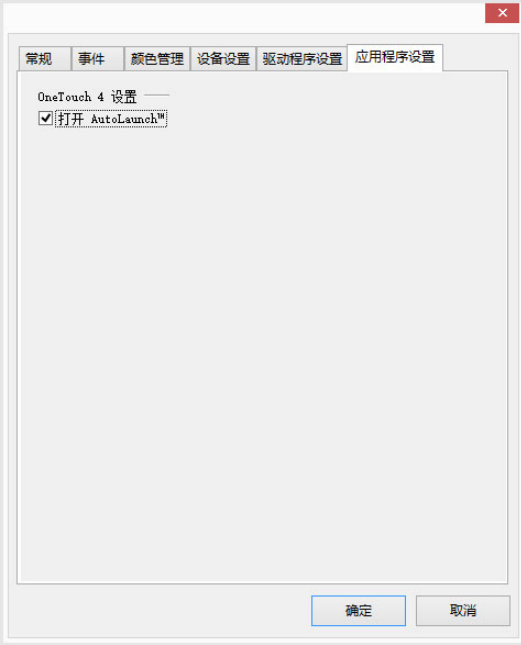

• 打开 **AutoLaunch™** — 如果您的扫描仪具有前端进纸功能,界面中将显示此选项。启 用后,项目插入扫描仪前端时将自动开始扫描。有关使用此选项的说明位于扫描仪用 户指南的 " 加载文档 " 章节。

# 9. 附录 A: 复制规章

#### 美国

国会依法规禁止在某些情况下复制以下主题。进行此类复制犯罪将可能受到罚款或监禁处 罚。

1. 美国政府的债据或证券,例如:

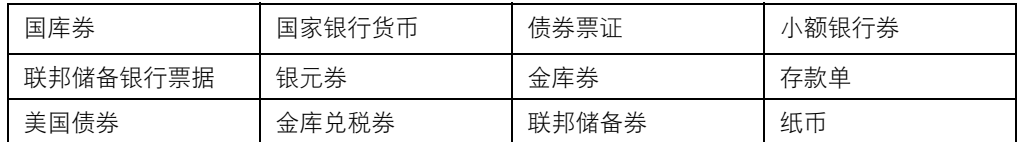

某些政府机构(例如 FHA 等)的债券和债据等。

债券。(只能出于宣传目的在与美国储蓄债券的销售活动相关的情况下拍摄此类债券的 照片)。

内部印花税票。(如果必须复制上面有已注销印花税票的法律文档,则在复制该文档是 出于合法目的的条件下,才能进行复制)。

邮票(已注销或未注销)。出于集邮目的,可以拍摄邮票的照片,条件是复制品为黑白, 并且比原件的线性尺寸小 75% 或大 150%。

邮政汇票。

美国授权人员提取或开出的货币票证、支票或汇票。

已依据或可能依据任何国会法案发行的任何面额的印花和其他价值表示形式。

- 2. 世界大战退伍军人的调整补偿证明。
- 3. 任何外国政府、银行或公司的债据或证券。
- 4. 有版权的材料(除非已获得版权所有者的许可,或者复制是出于"正常使用"目的或符合 版权法的图书馆复制权条款)。这些条款的详细信息可从位于华盛顿特区 20559 的美 国国会图书馆版权办公室获得。请申请 Circular R21。
- 5. 公民权或入籍证明。(可以拍摄外国入籍证明的照片)。
- 6. 护照。(可以拍摄外国护照的照片)。
- 7. 移民文件。
- 8. 汇票登记卡。
- 9. 印有以下任何登记者信息的义务兵役入伍文件:

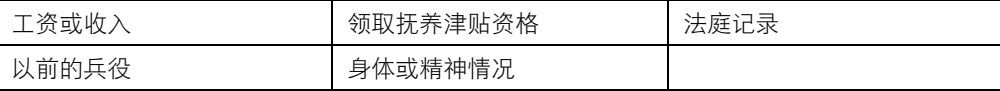

例外:可以拍摄美国退伍军人证明的照片。

- 10. 军事人员或各种联邦部门(例如 FBI、财政部等)的成员所携带的徽章、身份证、通行证 或证章(除非此类部门或机构的负责人命令拍摄照片)。
- 11. 在某些州还禁止复制以下各项:汽车牌照 驾驶证 汽车所有权证明。

上述列表并非包括一切,我们对其完整性或准确性不承担任何责任。如有疑问,请咨询您 的律师。

# 加拿大

议会依法规禁止在某些情况下复制以下主题。进行此类复制犯罪将可能受到罚款或监禁处 罚。

- 1. 当前银行票据或当前纸币。
- 2. 政府或银行的债据或证券。
- 3. 国库券文件或税收文件。
- 4. 加拿大或某个省的公章,或者加拿大国内某个公共团体或机构的印章,或法庭的印章。
- 5. 公告、命令、规章或者任命或其通知(其复制目的在于以虚假方式伪装为 Oueens Printer for Canada 或某个省的同等印刷商印制的相同文件)。
- 6. 由以下机构使用或代表以下机构使用的标记、品牌、包装或设计:加拿大政府或某个省 的政府、某个国家(非加拿大)的政府,或者由加拿大政府、某个省或某个国家(非加拿 大)的政府建立的部门、理事会、委员会或机构的政府。
- 7. 由加拿大政府或某个省的政府或者由某个国家(非加拿大)的政府用于税收目的的盖印 邮票或粘贴邮票。
- 8. 由承担制作和颁发认证副本职责的政府工作人员保留的文档、名单或记录,而复制目的 在于以虚假方式伪装为其认证副本。
- 9. 任何方式或种类有版权的材料或商标(在未经版权或商标所有者同意的情况下进行复 制)。

提供此列表的目的是为了给予您方便和协助,但此列表并非包括一切,我们对其完整性或 准确性不承担任何责任。如有疑问,请咨询您的律师。

其他国家(地区)

在您所在国家(地区)复制某些文档可能不合法。进行此类复制犯罪将可能受到罚款或监禁 处罚。

- 流通券
- 银行票据和支票
- 银行和政府债券和证券
- 护照和身份证
- 版权材料或商标(在未经所有者同意的情况下复制)
- 邮票及其他可转让票据

注意 **:** 此列表并非包括一切,我们对其完整性或准确性不承担任何责任。如有疑问,请与您 的法律顾问联系。
# 索引

Acuit[y, 1-1,](#page-7-0) [2-5](#page-15-0) 按长度检测[, 6-13](#page-55-0)

### B

拜耳[, 6-8](#page-50-0) 白色阶 [, 6-15](#page-57-0) 斑点[, 6-13](#page-55-1) 半径 [, 6-13,](#page-55-2) [6-14](#page-56-0) 半色调 [, 6-8](#page-50-0) 保留两个版本[, 4-4,](#page-26-0) [4-5](#page-27-0) 波纹半径[, 6-14](#page-56-1)

# $\mathsf{C}$

彩色 [, 3-2,](#page-20-0) [6-5,](#page-47-0) [6-6,](#page-48-0) [6-7,](#page-49-0) [6-8](#page-50-1) 长文档 [, 5-4,](#page-32-0) [5-7](#page-35-0) 超时 [, 5-5](#page-33-0)

# D.

用户指南 **10-1** A Dpi[, 5-3](#page-31-0) 导出 [, 4-2](#page-24-0) 导入 [, 4-4](#page-26-1) 递色 [, 6-8](#page-50-0) 电源调整[, 7-2,](#page-60-0) [8-2](#page-64-0) 调整图片大小[, 5-8](#page-36-0) 动态阈值[, 6-8](#page-50-2) 对比度 [, 6-4,](#page-46-0) [6-5,](#page-47-1) [6-6](#page-48-1) 对齐尺寸[, 5-8](#page-36-1) 多次裁剪[, 5-8](#page-36-2) 多流式 [, 3-1](#page-19-0)

# E

二次抽样[, 5-10](#page-38-0)

# F

翻到背面[, 5-6](#page-34-0) 范围 [, 2-2,](#page-12-0) [2-5,](#page-15-1) [2-6](#page-16-0) 翻转图片[, 6-9](#page-51-0)

分辨率 [, 5-3](#page-31-1) 覆盖 [, 4-3,](#page-25-0) [4-5](#page-27-1)

# G

高度阈值[, 5-7](#page-35-1) 高级面板 [, 5-1,](#page-29-0) [6-1](#page-43-0) 固件更新 [, 8-2](#page-64-1) 关灯 [, 8-2](#page-64-2) 关机 [, 7-2,](#page-60-1) [8-1,](#page-63-0) [8-2](#page-64-3) 过多文档倾斜 [, 7-3,](#page-61-0) [8-1](#page-63-1)

### H

合并两面 [, 5-6](#page-34-1) 黑白 [, 3-2,](#page-20-1) [6-7](#page-49-1) 黑色阶 [, 6-15](#page-57-1) 灰度 [, 3-2,](#page-20-2) [6-6](#page-48-2)

# J

JPEG[, 5-10](#page-38-1) 计数器 [, 8-2](#page-64-4) 记住压缩 [, 5-10](#page-38-2) 剪裁到长度 [, 5-8](#page-36-3) 剪裁到原件大小 [, 5-8](#page-36-4) 检测重复送纸[, 5-5](#page-33-1) 减少波纹[, 6-14](#page-56-2) 镜像[, 6-10](#page-52-0)

# K

开灯 [, 8-2](#page-64-5) 空白阈值 [, 5-8](#page-36-5)

# L

拉直图片 [, 5-6](#page-34-2) 来源相同 [, 3-2,](#page-20-3) [5-2,](#page-30-0) [6-2](#page-44-0) 亮度 [, 6-4,](#page-46-1) [6-5,](#page-47-2) [6-6](#page-48-3) 两面相同 [, 3-3](#page-21-0) 滤镜 [, 6-13](#page-55-3)

敏感度 [, 6-14](#page-56-3) 模糊[, 6-13](#page-55-4) 模块配置[, 7-1](#page-59-0)

### $\Omega$

OneTouch[, 1-1](#page-7-1)

### P

平滑背景[, 6-14](#page-56-4)

# $\overline{O}$

启用用户压缩[, 5-10](#page-38-3) 去除斑点[, 6-13](#page-55-5) 驱动程序配置[, 7-1](#page-59-1) 驱动程序设置[, 5-10,](#page-38-4) [8-3](#page-65-0)

### R

容差 [, 6-11](#page-53-0) 锐化 [, 6-14](#page-56-5)

### S

扫描前配置[, 1-1](#page-7-2) 扫描仪型号面板[, 5-1](#page-29-1) 扫描仪型号面板选项[, 5-13](#page-41-0) 删除背景[, 6-15](#page-57-2) 设备设置[, 8-1](#page-63-2) 设置 TWAIN 最顶端 UI[, 8-4](#page-66-0) 手动送纸[, 5-5](#page-33-2) 数目[, 6-13](#page-55-6) 刷新预览[, 2-2](#page-12-1) 双面[, 3-1](#page-19-1) 睡眠模式[, 7-2,](#page-60-2) [8-1](#page-63-3) 锁定的界面[, 1-3](#page-9-0)

### T

填充边距孔[, 6-9](#page-51-1) 跳过空白原件[, 5-8](#page-36-6) 停用的选项[, 5-2](#page-30-1) 通道 [, 6-3](#page-45-0) 图片增强[, 6-1](#page-43-1)

### W

WIA[, 1-1](#page-7-3)

Visioneer Acuity[, 1-1,](#page-7-4) [2-5](#page-15-2) Visioneer OneTouc[h, 1-1](#page-7-5) USM 锐化 [, 6-14](#page-56-6) 位深度减少[, 6-7](#page-49-1) 文档处理 [, 5-14](#page-42-0) 文档大小 [, 5-4](#page-32-1) 文档来源配置 [, 3-1](#page-19-2) 文档设置 [, 5-1,](#page-29-2) [7-1](#page-59-2) 误差扩散 [, 6-8](#page-50-0)

X

显示主用户界面[, 2-1](#page-11-0) 校准 [, 7-2,](#page-60-3) [8-1](#page-63-4) 旋转图片 [, 5-6](#page-34-3)

### Y

No. Material Material Material Material Material Material Material Material Material Material Material Material Material Material Material Material Material Material Material Material Material Material Material Material 压缩[, 5-10](#page-38-5) 压缩选项[, 5-9](#page-37-0) 压缩传输[, 5-9](#page-37-1) 颜色百分比[, 6-13](#page-55-7) 颜色处理面板 [, 6-1,](#page-43-2) [6-10](#page-52-1) 颜色模式[, 3-2](#page-20-4) 颜色失落 [, 6-11](#page-53-1) 更精确 [, 6-12](#page-54-0) 更相近 [, 6-12](#page-54-1) 页面大小 [, 5-4](#page-32-2) 已解压 [, 5-10](#page-38-6) 易损 [, 5-14](#page-42-1) 应用程序设置 [, 8-4](#page-66-1) 预览 [, 1-3,](#page-9-1) [2-1](#page-11-1) 预设 [, 1-3,](#page-9-2) [2-2,](#page-12-2) [3-3,](#page-21-1) [4-1](#page-23-0) 阈值 [, 6-8](#page-50-3)

# Z

正常 [, 5-14](#page-42-2) 质量 [, 5-9](#page-37-2) 执行边缘清理 [, 5-8](#page-36-7) 执行颜色校正 [, 6-12](#page-54-2) 纸镇[, 5-14](#page-42-3) 重置设备 [, 7-3,](#page-61-1) [8-1](#page-63-5) 主面板 [, 6-1](#page-43-3) 自动剪裁选项 [, 5-3](#page-31-2) 自动来源 [, 3-1](#page-19-3) 自动图片剪裁 [, 5-8](#page-36-8) 自动颜色检测 [, 3-2,](#page-20-5) [5-6,](#page-34-4) [6-13](#page-55-8) 总结 [, 2-4,](#page-14-0) [3-4](#page-22-0)

阻止 TWCC\_CAPSEQERROR[, 8-4](#page-66-2) 最后使用的设置[, 2-2,](#page-12-3) [4-1](#page-23-1)

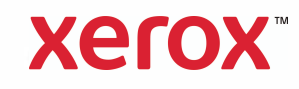